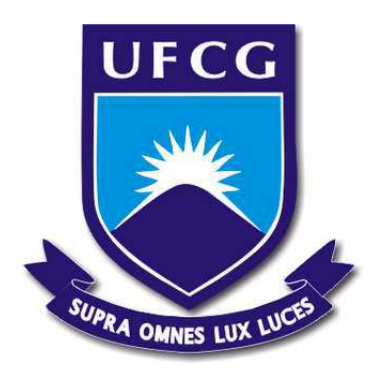

### **UNIVERSIDADE FEDERAL DE CAMPINA GRANDE CENTRO DE ENGENHARIA ELÉTRICA E INFORMÁTICA DEPARTAMENTO DE ENGENHARIA ELÉTRICA**

Lucas Porto de Almeida

## **Relatório de Estágio Supervisionado**

Laboratório de Automação Industrial

Campina Grande - PB

Lucas Porto de Almeida

### **Relatório de Estágio Supervisionado**

Relatório de Estágio Supervisionado submetido à Coordenação de Graduação em Engenharia Elétrica da Universidade Federal de Campina Grande, Campus Campina Grande, como parte dos requisitos necessários para obtenção do título de Graduado em Engenharia Elétrica.

Universidade Federal de Campina Grande - UFCG Centro de Engenharia Elétrica e Informática - CEEI Departamento de Engenharia Elétrica - DEE

Orientador: George Acioli Júnior, D.Sc.

Campina Grande, Brasil 15 de dezembro de 2020

Lucas Porto de Almeida

### **Relatório de Estágio Supervisionado**

Relatório de Estágio Supervisionado submetido à Coordenação de Graduação em Engenharia Elétrica da Universidade Federal de Campina Grande, Campus Campina Grande, como parte dos requisitos necessários para obtenção do título de Graduado em Engenharia Elétrica.

Trabalho aprovado em:  $/$  /

**George Acioli Júnior, D.Sc.** Orientador

**Rafael Bezerra Correia Lima, D.Sc.** Convidado

> Campina Grande, Brasil 15 de dezembro de 2020

*Dedico este trabalho aos meus amados pais, Alexandre Santana de Almeida e Leni Porto de Almeida.*

## Agradecimentos

Em primeiro lugar, agradeço aos meus pais, Alexandre e Leni, por todo o apoio, incentivo e encorajamento, assim como por todo o tempo e esforços investidos em mim durante todos esses anos. Esse suporte foi o que me permitiu chegar até aqui.

Agradeço a toda a minha família e, em especial, aos meus tios Alberto, Augusto, Denise e Wagner, por investirem na minha educação e por sempre me incentivarem a ir mais longe.

Agradeço ao professor George Acioli, por ter aceitado ser o meu orientador, por dar a oportunidade de utilizar a aplicação na disciplina de Sistemas de Automação Industrial e por todo apoio, suporte e orientação para a realização destas atividades.

Agradeço ao professor Rafael Bezerra, por ter me recebido no Laboratório de Instrumentação Eletrônica e Controle (LIEC) e por todas as dicas e sugestões com relação à utilização da aplicação.

Agradeço ao professor Péricles Barros, por me aceitar no LIEC, por acreditar na relevância do conceito central que fundamentou estas atividades, por todo o incentivo e por toda a orientação no laboratório.

Agradeço, de forma especial, a Tchai e ao professor Gutemberg Gonçalves, por toda a disponibilidade, paciência e orientação.

Agradeço aos meus companheiros de laboratório, Breno, Egydio, Matheus e Ravi por todos os momentos de diversão e companheirismo. Agradeço de forma especial a Victor e Vinícius, por terem se disposto a fazer os primeiros testes com a aplicação e pelo incentivo.

Agradeço ao meu amigo Luquinhas, pela companhia nas aulas de Alemão, por toda a disponibilidade, suporte e incentivo, assim como por todos os momentos memoráveis durante todos esses meses.

Por fim, agradeço ao meu amigo Júnior, por toda a orientação desde o primeiro dia no laboratório, por todas as conversas, por todo o apoio, por toda a disponibilidade, por todas as caronas, por toda a tranquilidade transmitida e por ter me recomendado ao professor Rafael, para que fizesse parte da equipe do LIEC. Serei sempre grato por esta incrível oportunidade.

*"Mas eis que Deus vem em meu auxílio, o Senhor sustenta a minha vida."* (Salmos 53,6)

## Resumo

Este relatório apresenta as atividades realizadas pelo aluno Lucas Porto de Almeida durante o Estágio Supervisionado no Laboratório de Automação Industrial (LAI), pertencente ao Departamento de Engenharia Elétrica (DEE) da Universidade Federal de Campina Grande (UFCG), sob orientação do professor George Acioli Júnior e supervisão do professor Gutemberg Gonçalves dos Santos Júnior. O principal objetivo deste trabalho é a inserção do gêmeo digital do sistema didático modular de produção desenvolvido, presente no laboratório, na disciplina de graduação Sistemas de Automação Industrial como ferramenta de auxílio no ensino dos tópicos relacionados à Indústria 4.0, sistemas de manufatura e padrão OPC UA, constituindo-se como um instrumento de ensino remoto flexível, independente e centrado no estudante, de forma compatível com o paradigma da Educação 4.0.

**Palavras-chaves**: Educação 4.0; Gêmeo Digital; Indústria 4.0, Ensino Remoto.

## Abstract

This report presents the activities carried out by the student Lucas Porto de Almeida during the Supervised Internship at the Industrial Automation Laboratory (LAI), belonging to the Department of Electrical Engineering (DEE) of the Federal University of Campina Grande (UFCG), under the guidance of Professor George Acioli Júnior and supervision of professor Gutemberg Gonçalves dos Santos Júnior. The main objective of this work is the insertion of the digital twin of the modular didactic system of production developed, present in the laboratory, in the discipline of Industrial Automation Systems as an aid tool in the teaching of topics related to Industry 4.0, manufacturing systems and OPC standard UA, constituting itself as a flexible, independent and student-centered teaching tool, in a way compatible with the Education 4.0 paradigm.

**Key-words**: Education 4.0, Digital Twin, Industry 4.0, Remote Teaching.

# Lista de ilustrações

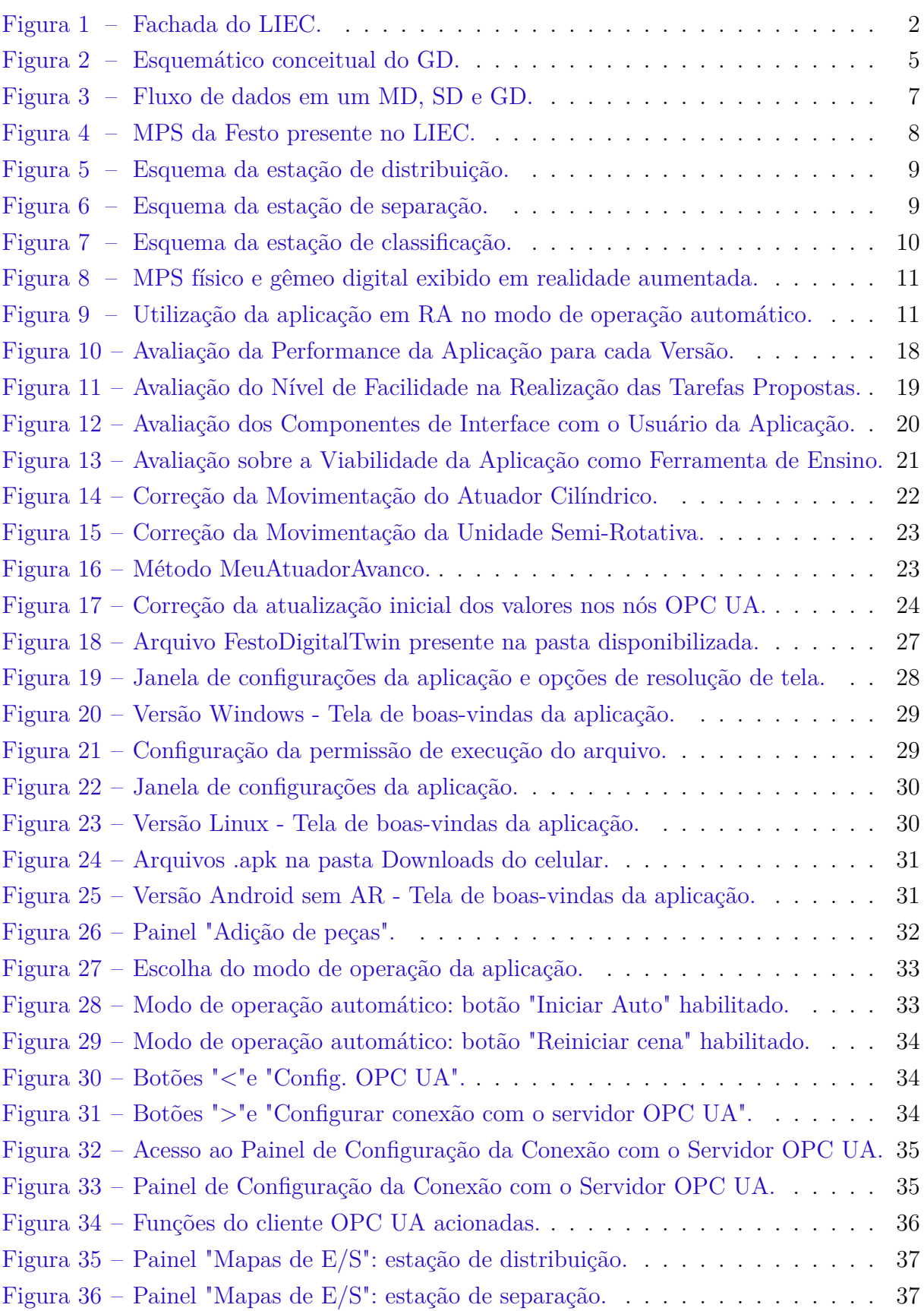

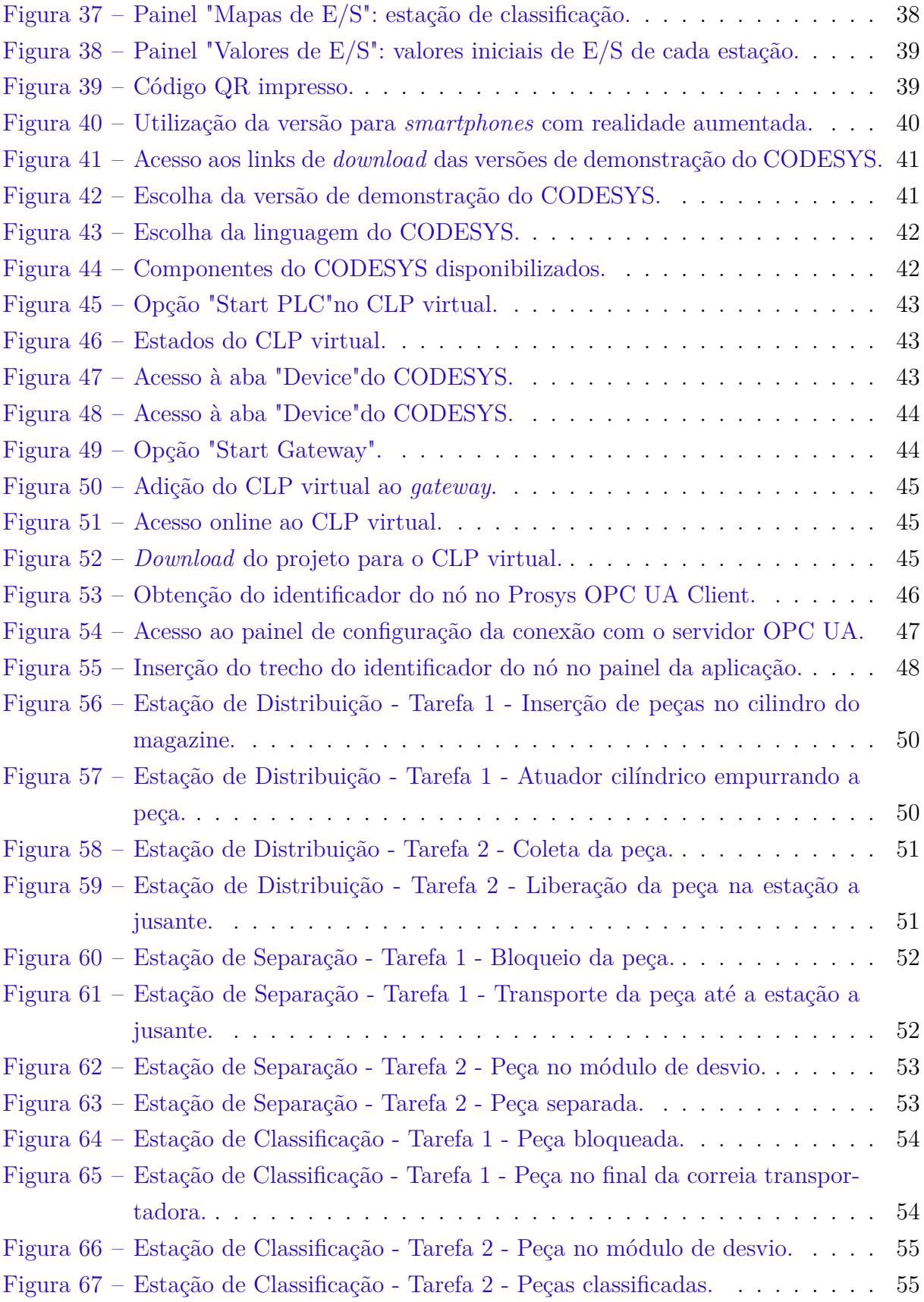

# Lista de abreviaturas e siglas

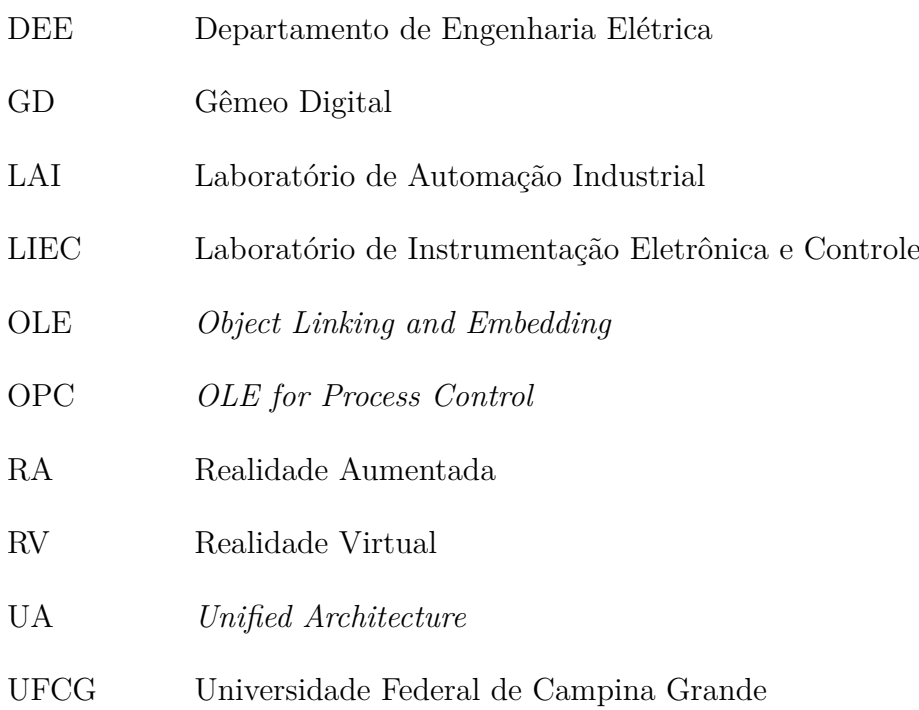

# Sumário

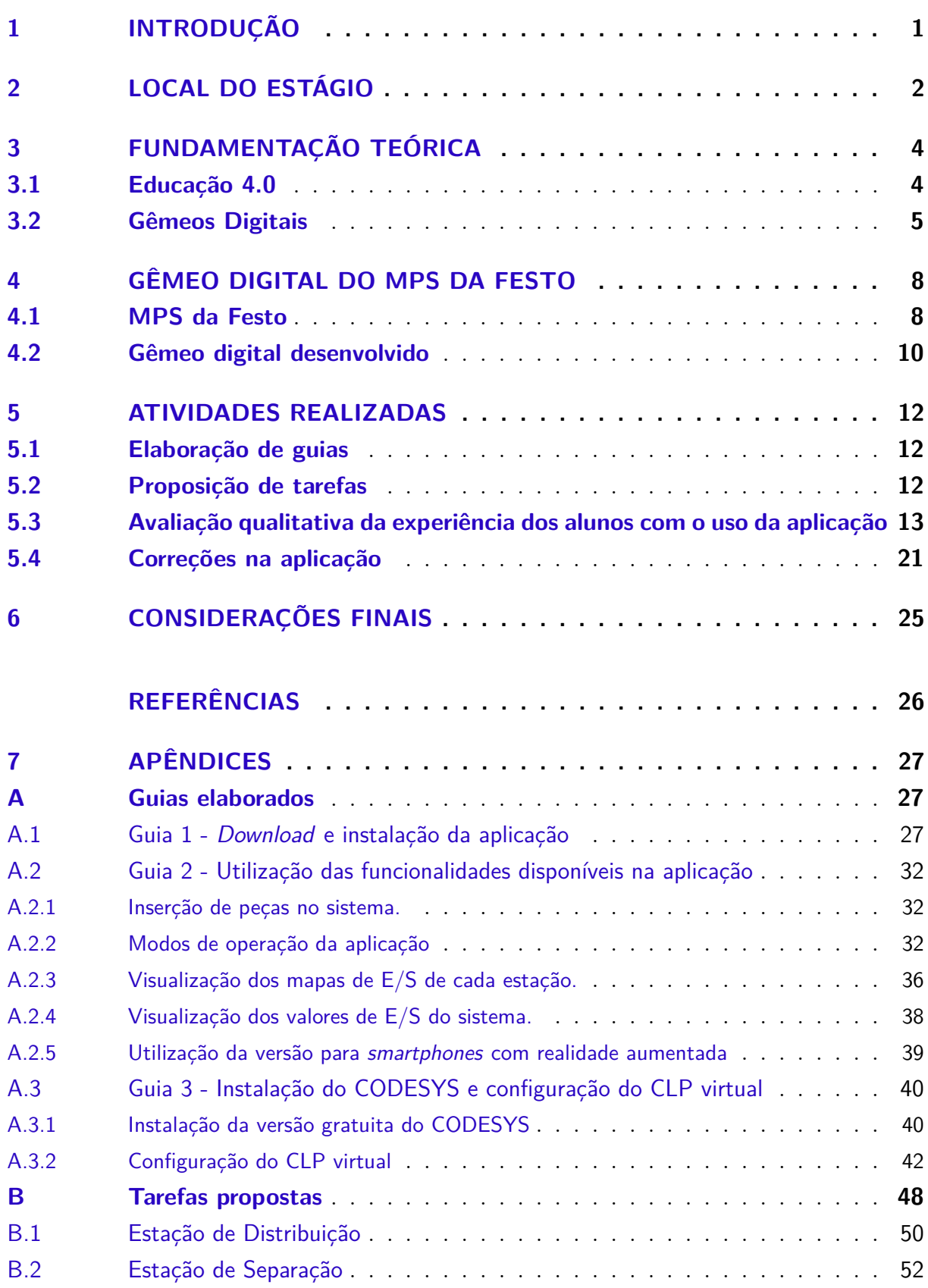

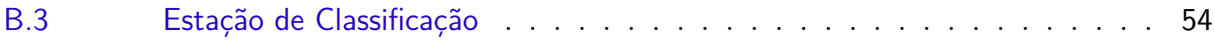

## 1 Introdução

O estágio supervisionado, cujas atividades são descritas neste relatório, teve duração de 240 horas (8 créditos) e foi realizado no Laboratório de Automação Industrial (LAI), durante o período de 09 de outubro de 2020 até 04 de dezembro de 2020, sob a supervisão do professor e engenheiro eletricista Gutemberg Gonçalves dos Santos Júnior e orientação do professor George Acioli Júnior.

O estágio supervisionado tem como objetivo o cumprimento das exigências da disciplina Estágio Curricular, integrante da grade curricular do Curso de Engenharia Elétrica da Universidade Federal de Campina Grande.

O presente estágio teve como principal objetivo a utilização do gêmeo digital do sistema didático modular de manufatura, presente no laboratório, como ferramenta de auxílio no ensino na disciplina de graduação Sistemas de Automação Industrial. Neste trabalho foi possível colocar em prática conhecimentos de diversas disciplinas cursadas durante o curso, tais como:

- Sistemas de Automação Industrial;
- Informática Industrial;
- Técnicas de Programação.

Desenvolvendo atividades de:

- 1. Elaboração de tutoriais de instalação e uso da aplicação como ferramenta de ensino na disciplina de graduação Sistemas de Automação Industrial;
- 2. Desenvolvimento de tarefas a serem realizadas pelos alunos a partir da aplicação na disciplina de Sistemas de Automação Industrial;
- 3. Aprimoramento dos componentes da aplicação de acordo com a experiência de uso dos alunos;
- 4. Realização de avaliação qualitativa da experiência dos alunos com o uso da aplicação.

## 2 Local do Estágio

Localizado na Universidade Federal de Campina Grande (UFCG) no campus de Campina Grande, o Laboratório de Automação Industrial (LAI) faz parte do Laboratório de Instrumentação Eletrônica e Controle (LIEC), o qual é um laboratório pertencente ao Departamento de Engenharia Elétrica (DEE). Integrado por professores doutores, alunos de pós-graduação e de graduação, este laboratório tem como objetivo principal o desenvolvimento de atividades e projetos ligados às áreas de automação, controle e instrumentação.

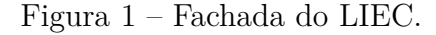

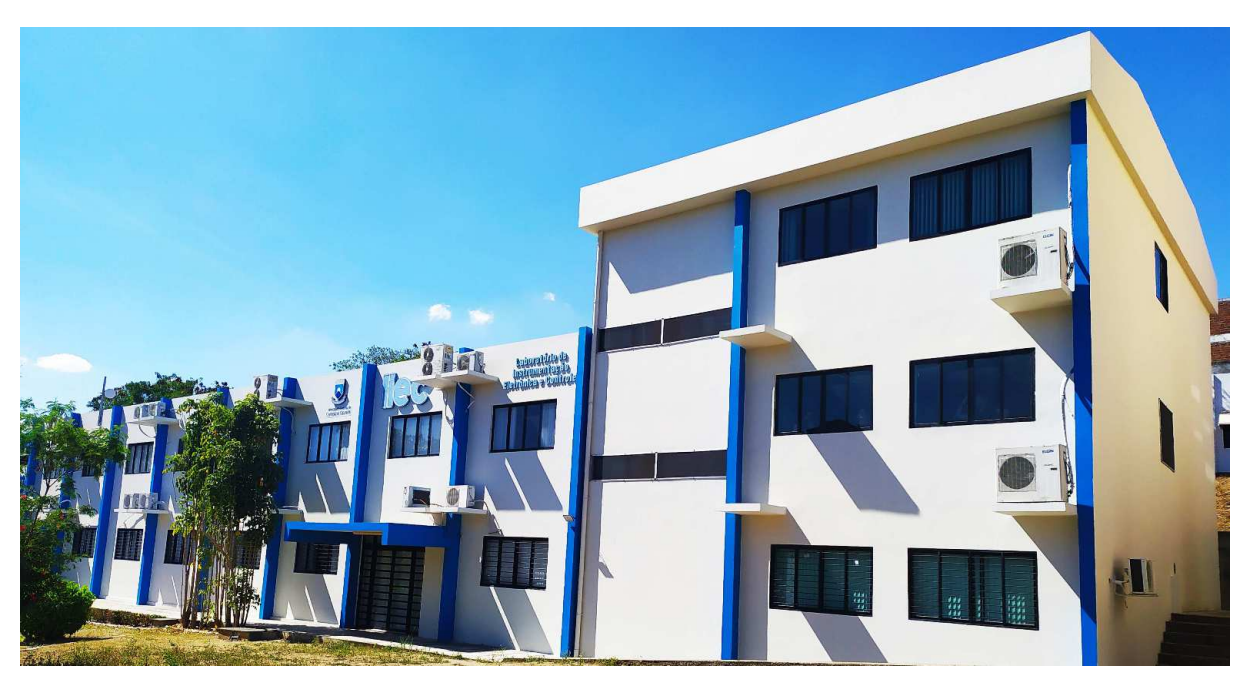

Fonte: Autoria própria.

Com uma área de aproximadamente  $600m^2$ , o LIEC que pode ver visto na figura 1 conta com oito laboratórios de desenvolvimento, duas salas de apoio técnico, sala para apresentação de trabalhos, salas para pós-graduação e professores. Dentre as principais atividades desenvolvidas no laboratório, pode-se destacar as seguintes:

- Laboratório de Aplicações Wireless desenvolvimento de soluções baseadas em dispositivos móveis para ambientes industriais;
- Laboratório de Automação Industrial sintonia de controladores PID industriais (mono e multivariável), automação industrial, instrumentação industrial, IHM industrial, avaliação de confiabilidade em malhas de controle;
- Laboratório de Controle e Otimização projeto e sintonia de PID, modelagem e simulação de processos, sistemas supervisórios;
- Laboratório de Instrumentação Eletrônica projeto e sintonia de PID;
- Laboratório de Redes Industriais estudos de técnicas e tecnologias para a comunicação entre dispositivos industriais;
- Laboratório de RFID desenvolvimento de aplicações baseadas em tecnologia RFID para ambientes industriais;
- Laboratório de Ultrassom desenvolvimento de sensor de incrustação, desenvolvimento de técnicas de medição de incrustação.

No LIEC, alunos de pós-graduação e de graduação encontram um ambiente favorável ao aperfeiçoamento dos conhecimentos teóricos e das habilidades práticas, por intermédio das diversas pesquisas e outras atividades realizadas no mesmo.

## 3 Fundamentação Teórica

No presente capítulo serão apresentados os conceitos teóricos relacionados às atividades de estágio, os quais motivaram a sua realização.

### 3.1 Educação 4.0

A Educação 4.0 é definida como um novo paradigma educacional, o qual pretende atender as necessidades e potencialidades da Indústria 4.0. Esse paradigma baseia-se no conceito de "aprender fazendo", no qual os alunos são incentivados a aprender e fazer novas descobertas de acordo com a sua maneira pessoal, com base na experimentação (ALMEIDA; SIMOES, 2019).

Os principais benefícios trazidos ao contexto educacional por esse novo paradigma incluem maior envolvimento dos alunos em projetos, desenvolvimento de suas habilidades e a aplicação dessas em um contexto real. Entretanto, os principais desafios são a simplificação do mundo real feita por essas aplicações, devido ao seu nível de abstração, assim como as dificuldades inerentes à sua inclusão no sistema didático e as capacidades limitadas para oferecer maior interatividade aos alunos sem estímulos externos predefinidos (ALMEIDA; SIMOES, 2019).

A sua relevância se dá, em grande parte, devido ao fato de que, no campo da educação, os avanços tecnológicos permitiram o surgimento do ensino à distância, assim como fomentaram uma maior inovação nos métodos de ensino dentro e fora da sala de aula (ALMEIDA; SIMOES, 2019). Nesse sentido, tais avanços tecnológicos criam oportunidades relacionadas à implementação de novas abordagens de ensino, de forma a melhor preparar os estudantes para o mercado de trabalho no contexto da Indústria 4.0.

Tal preparação, por sua vez, é de grande importância, especialmente pelo fato de que a transferência do conhecimento teórico adquirido durante a formação dos estudantes é, por vezes, inibida, devido à falta de experiências práticas e exploração dos conhecimentos recém adquiridos (QUINT; MURA; GORECKY, 2015).

Nesse novo contexto industrial, portanto, será requerido que os trabalhadores possuam competências interdisciplinares de engenharia, tecnologia da informação e ciência da computação, de forma a serem capazes de entender e gerenciar as diversas inter-relações entre objetos físicos e sua contraparte digital (QUINT; MURA; GORECKY, 2015), dado que a digitalização é cada vez mais uma realidade comum no ambiente das fábricas.

Finalmente, esse sistema de educação visa a exploração de tecnologias desenvolvidas, tais como realidade aumentada (RA) e virtual (RV), no auxílio do processo de ensino, assim como de novos métodos, de forma a familiarizar os estudantes de engenharia com tais tecnologias, com as quais irão trabalhar nos ambientes da Indústria 4.0 (MOURTZIS et al., 2018).

### 3.2 Gêmeos Digitais

O conceito de um equivalente digital de um produto físico, ou gêmeo digital (GD), foi proposto inicialmente por Grieves em uma de suas aulas do seu curso de Gerenciamento do Ciclo de Vida do Produto, em 2003. Embora o termo "Gêmeo Digital" ainda não houvesse sido associado a este conceito. Grieves o definiu como uma representação virtual do que foi produzido, o qual permite um melhor entendimento das diferenças entre o que foi planejado e o que de fato foi produzido (GRIEVES, 2015).

O modelo proposto para o conceito era constituído essencialmente de três partes: a) produto físico no espaço real, b) produto virtual no espaço virtual e c) os fluxos de dados e informações que conectam ambos os sistemas, como ilustrado no esquemático da Figura 3.

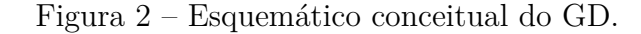

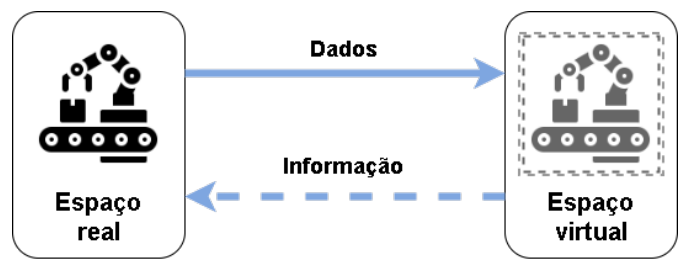

Fonte: Adaptado de (GRIEVES, 2015).

O conceito apresentado por Grieves, o qual tinha como foco o contexto do gerenciamento de produtos de manufatura, foi expandido para outros contextos assim como foram propostas outras definições. Estas definições, propostas ao longo dos anos seguintes, buscaram, por uma parte, tornar o significado do conceito mais abrangente, e por outra, aplicá-lo de forma ainda mais especifica para os demais contextos.

Algumas das definições propostas para o conceito foram as seguintes:

• "O Gêmeo Digital é um conjunto de construções de informações virtuais que descrevem totalmente um produto físico fabricado potencial ou real do nível micro atômico ao nível macro geométrico. Em seu nível ideal, qualquer informação que possa ser obtida na inspeção de um produto fabricado físico pode ser obtido de seu gêmeo digital (GRIEVES; VICKERS, 2017)."

- "Um gêmeo digital é uma simulação multifísica, multiescalar e probabilística integrada de um veículo ou sistema que usa os melhores modelos físicos disponíveis, atualizações de sensores, histórico de frota, etc., para espelhar a vida de seu gêmeo correspondente (GLAESSGEN; STARGEL, 2012)."
- "O Gêmeo Digital é um mapeamento real de todos os componentes do ciclo de vida do produto usando dados físicos, virtuais e dados de interação entre eles (TAO et al., 2018)."
- "uma representação virtual dinâmica de um objeto físico ou sistema em todo o seu ciclo de vida, usando dados em tempo real para permitir a compreensão, aprendizagem e raciocínio (BOLTON et al., 2018)."
- "uma cópia digital do sistema físico para realizar a otimização em tempo real (SÖ-DERBERG et al., 2017)."
- "Um gêmeo digital é um modelo de computador que espelha e simula um ativo ou sistema de ativos e seu ambiente circundante (COMMISSION et al., 2017)."

 $\hat{E}$  possível, com base nas definições apresentadas, identificar algumas características em comum, tanto com relação ao seu significado do ponto de vista funcional, quanto com relação aos objetivos que se deseja alcançar. Dessa forma, pode-se organizar tais características, de forma estruturada, como apresentado na Tabela 1.

| <b>Funcionalidades</b>        | Objetivos                            |
|-------------------------------|--------------------------------------|
| Modelo físico do ativo        | Análise do comportamento físico      |
|                               | do ativo sob diferentes condições    |
| Representação virtual         | Melhor compreensão dos componentes   |
| dinâmica em 3D                | do ativo e de suas funcionalidades   |
| Comunicação bidirecional em   | Espelhamento em tempo real dos       |
| tempo real com o ativo físico | estados do ativo físico              |
| Simulações de testes e        | Visualização da dinâmica de operação |
| operações                     | do ativo em cenários distintos       |

Tabela 1 – Funcionalidades e objetivos em comum dos GDs.

Fonte: Autoria própria.

Após a compreensão básica das características comuns dos GDs, tomando como referência a tabela apresentada anteriormente, faz-se necessário ainda, do ponto de vista teórico, determinar qual característica distingue os GDs de ferramentas de simulação, dado que ambos possuem elevada similaridade.

Desde a introdução do conceito de GDs, várias implementações deste foram desenvolvidas ao longo dos anos, tomando como base as diferentes definições propostas. Diante disso, alguns autores consideram que a existência de múltiplas soluções e conceitos de GDs, em todos os setores, reflete uma compreensão diversa e incompleta deste conceito (KRITZINGER et al., 2018).

A partir da percepção de que muitas destas implementações não se diferenciavam o suficiente de simuladores já disponíveis, ao ponto de ser possível lhes atribuir o termo de GDs, foi proposta a separação destas em três categorias distintas, com base no aspecto do seu nível de integração (KRITZINGER et al., 2018).

A primeira categoria, Modelo Digital (MD), refere-se a uma representação digital que não possui a capacidade de trocar dados de forma automática com o ativo físico, de tal forma que uma mudança de estado do objeto físico não é capaz de alterar automaticamente o objeto digital, e vice-versa. A segunda categoria, Sombra Digital (SD), por sua vez, refere a uma representação digital que permite a alteração automática do objeto digital a partir da mudança de estado do objeto físico, mas não o inverso. Finalmente, a terceira categoria, Gêmeo Digital (GD), refere-se a uma representação digital que permite a alteração automática do objeto digital a partir da mudança de estado do objeto físico, assim como o inverso. Esse fluxo bidirecional de informações permite, inclusive, que o objeto digital atue como controlador do objeto físico (KRITZINGER et al., 2018).

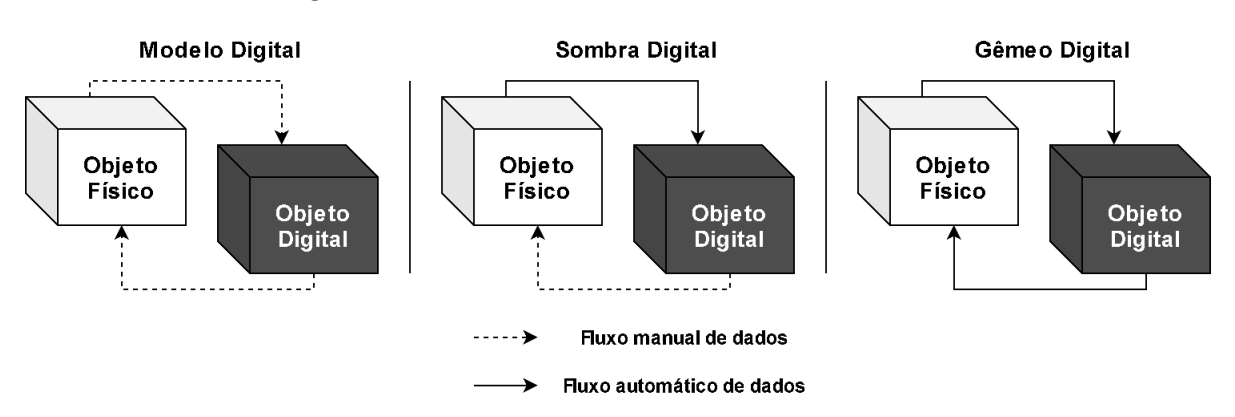

Figura  $3$  – Fluxo de dados em um MD, SD e GD.

Fonte: Adaptado de (KRITZINGER et al., 2018).

Neste sentido, identifica-se que é possível distinguir, portanto, os GDs das demais implementações, as quais se encaixam nas duas primeiras categorias propostas, com base na presença da funcionalidade de comunicação bidirecional em tempo real com o ativo físico.

## 4 Gêmeo digital do MPS da Festo

### 4.1 MPS da Festo

A Festo é uma empresa alemã de destaque no setor de automação industrial. Sua linha de produtos didáticos, é amplamente utilizada em treinamento vocacional industrial, pesquisa e ensino em vários países. O MPS, (do inglês *Modular Production System*) é uma linha de produção em escala de laboratório que simula funções que podem ser identificadas em uma fábrica, como distribuição, teste, processamento, entre outras, sendo cada uma destas presentes, de forma individual, em um módulo da linha (EBEL; PANY, 2006a).

O MPS é utilizado para o treinamento de pessoal em diferentes áreas relacionadas à produção, tais como: planejamento, montagem, programação, comissionamento, operação e manutenção. Os módulos deste sistema podem ser combinados de forma a executar tarefas mais complexas.

O sistema modular de manufatura didático presente no Laboratório de Instrumentação Eletrônica e Controle (LIEC), é composto por três estações modulares de distribuição, separação e classificação, vistas da esquerda para a direita na Figura 9.

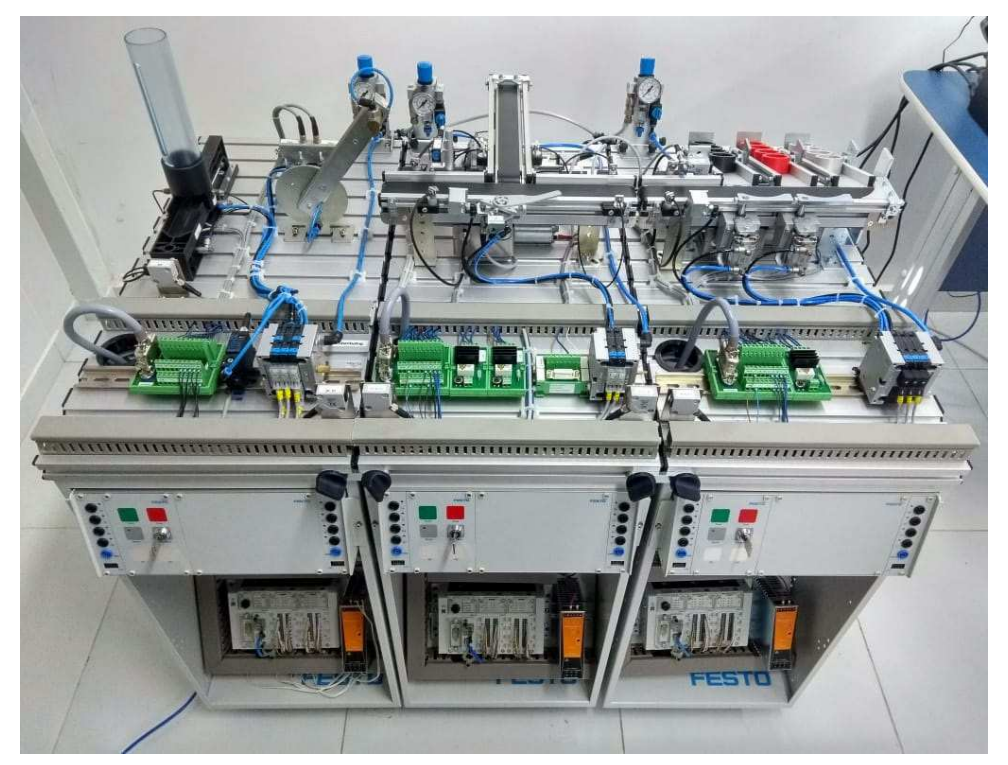

Figura  $4 - MPS$  da Festo presente no LIEC.

Fonte: Autoria própria.

A estação de distribuição é composta pelo módulo de pilha do magazine pelo módulo de acionamento rotativo, os quais são responsáveis, essencialmente, por transportar as peças inseridas no cilindro do magazine para a estação a jusante.

Figura 5 – Esquema da estação de distribuição.

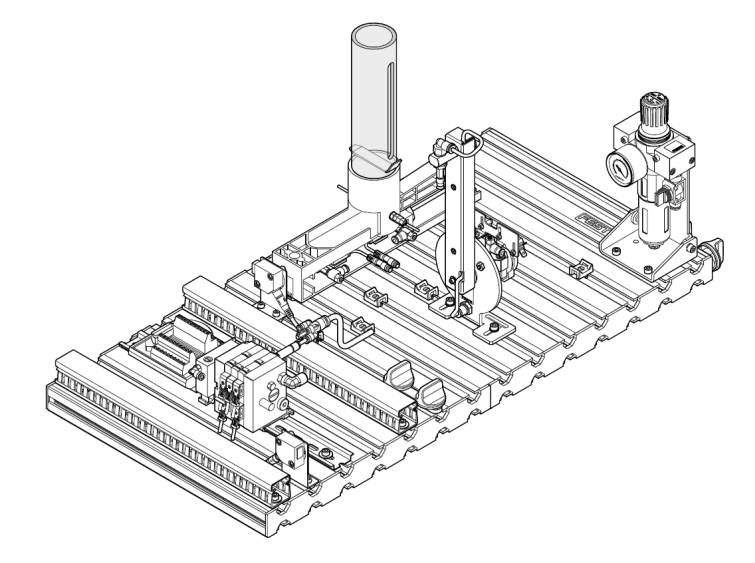

Fonte: Adaptado de (EBEL; PANY, 2006a).

A estação de separação, por sua vez, é composta pelo módulo de separação e pelo módulo de diferenciação. Estes são responsáveis, essencialmente, por separar as peças com orientação do furo para baixo na esteira secundária e transportar as demais para a estação a jusante.

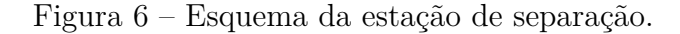

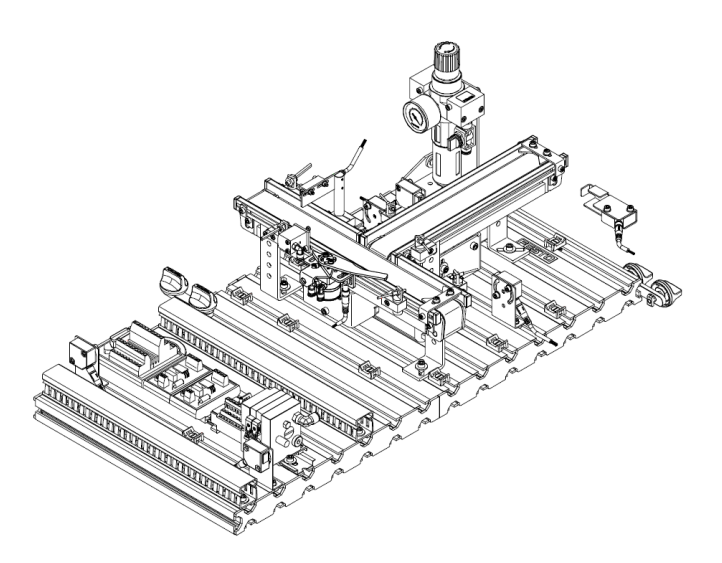

Fonte: Adaptado de (EBEL; PANY, 2006b).

Por fim, o módulo à direita corresponde à estação de classificação, a qual é composta pelo módulo de pilha do magazine pelo módulo de troca. Estes são responsáveis, essencialmente, por transportar as peças inseridas no cilindro do magazine para a estação a jusante.

Figura 7 – Esquema da estação de classificação.

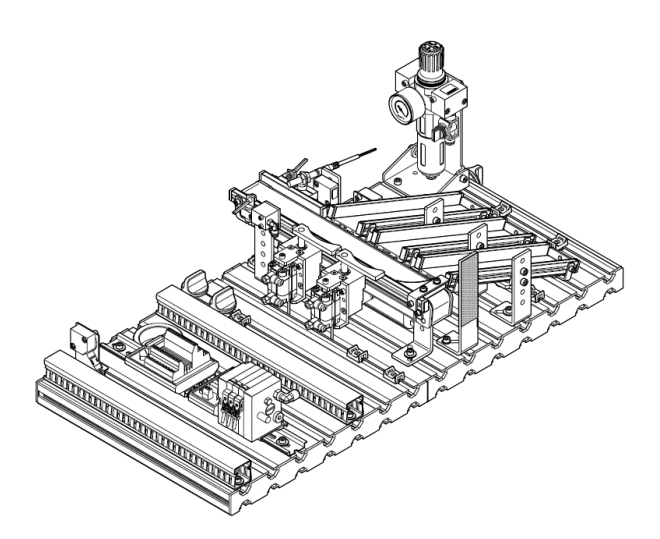

Fonte: Adaptado de (EBEL; PANY, 2006c).

### 4.2 Gêmeo digital desenvolvido

O gêmeo digital do MPS presente no laboratório foi desenvolvido utilizando o *software* de desenho assistido por computador, ou CAD (do inglês, *Computer-aided design* AutoCAD juntamente com o motor de jogos Unity.

Os programas utilizados permitiram o desenvolvimento de modelos digitais dos componentes do sistema, ao quais, posteriormente, foram adicionados os componentes gráficos de cor e textura. Além disso, foram integrados, para cada componente, modelos físicos, constituídos dos parâmetros de gravidade (fixa para todos os componentes), atrito estático e dinâmico, assim como colisores.

Após isto, a dinâmica de cada componente funcional do sistema foi replicada por meio de *scripts* escritos na linguagem de programação C#, finalizando, assim, o desenvolvimento do gêmeo digital em si. Adicionalmente, a fim de atender ao aspecto de comunicação bidirecional, em tempo real, entre o gêmeo digital e o MPS físico, foram também integradas a este as funcionalidades de leitura e escrita do cliente OPC UA.

Ao final, utilizando o Unity, foi possível disponibilizar o gêmeo digital integrado às funcionalidades desenvolvidas, como uma aplicação para os sistemas operacionais Windows, Linux e Android.

Devido às funcionalidades de visualização dos componentes replicados digitalmente do sistema físico, assim como a possibilidade de testar a implementação de projetos de automação industrial neste utilizando o padrão OPC UA, a aplicação na qual o gêmeo digital foi inserido constituiu-se como uma ferramenta possível de ser utilizada no contexto de ensino.

Figura 8 – MPS físico e gêmeo digital exibido em realidade aumentada.

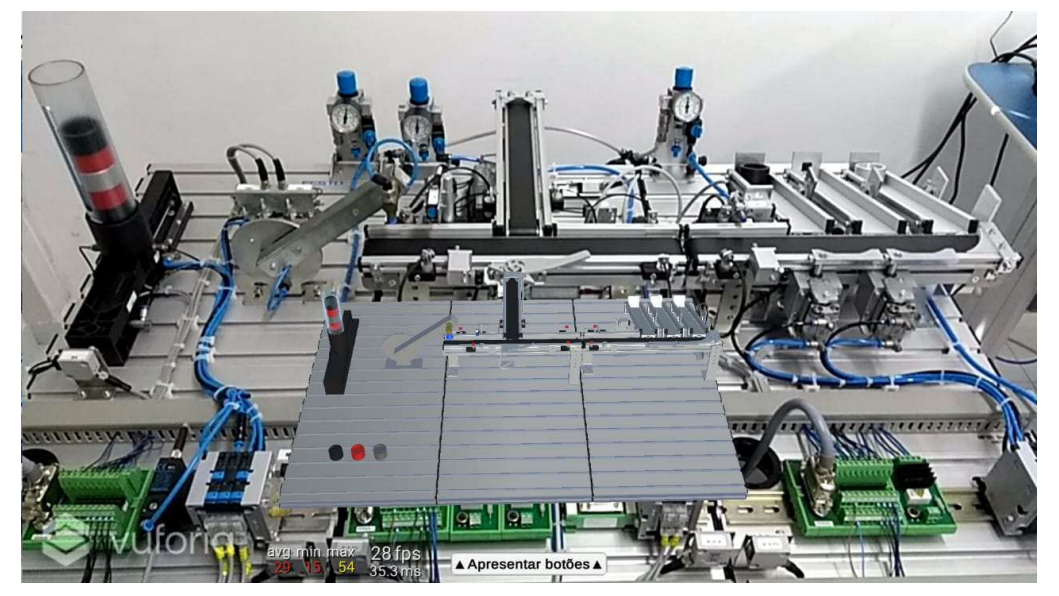

Fonte: Autoria própria.

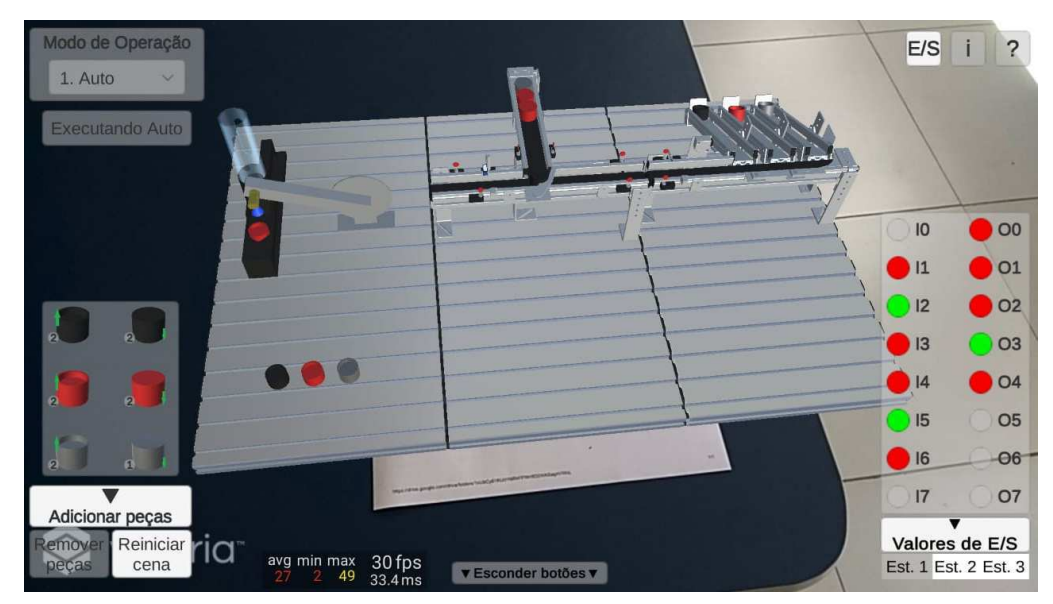

Figura 9 – Utilização da aplicação em RA no modo de operação automático.

Fonte: Autoria própria.

## 5 Atividades Realizadas

### 5.1 Elaboração de guias

Embora a proposta da aplicação como ferramenta de ensino seja a sua utilização, por parte dos alunos, sem a necessidade de instruções adicionais, percebeu-se uma dificuldade inicial destes com relação ao entendimento da execução da aplicação, assim como de suas funcionalidades disponíveis e suas limitações.

Portanto, a fim de auxiliar os estudantes no que se refere à utilização da aplicativo como ferramenta de aprendizado na disciplina de Sistemas de Automação Industrial, foram desenvolvidos guias na forma de documentos compostos de textos, tabelas e imagens, conferindo ao estudante informações suficientes para o entendimento da sua utilização e a implementação das tarefas propostas na seção 5.2.

O material desenvolvido é composto de 3 guias, os quais são resumidos a seguir:

- O 1º guia refere-se ao *download* da aplicação na versão para PC, disponibilizado para os sistemas operacionais Windows e Linux, assim como, adicionalmente, a sua instalação na versão *mobile*, disponibilizada para o sistema operacional Android;
- O 2º guia refere-se à utilização das funcionalidades disponíveis na aplicação, incluindo o seu uso no modo de realidade aumentada.
- O 3º guia refere-se aos passos relativos à instalação do *software* CODESYS e à configuração do CLP virtual disponibilizado, a fim de conectá-lo à aplicação, possibilitando o seu controle utilizando o padrão de comunicação OPC UA.

Observou-se que após a disponibilização dos guias desenvolvidos, os estudantes puderam ter grande parte de suas dúvidas esclarecidas, de forma que conseguiram concentrar a sua atenção no desenvolvimento dos projetos para a realização das tarefas.

### 5.2 Proposição de tarefas

Após a apresentação da aplicação aos alunos, buscou-se planejar tarefas a serem realizadas por estes, a fim de lhes permitir utilizar as funcionalidades disponibilizadas na aplicação, tais como a visualização dos componentes do sistema e a possibilidade de testar a implementação de projetos de automação industrial, no seu processo de aprendizado.

As tarefas propostas aos alunos, apresentadas na Tabela 2, foram organizadas de modo aproveitar a característica modular tanto do sistema quanto das estações em si, de maneira a possibilitar um aprendizado gradual com relação ao funcionamento do sistema e de sua implementação utilizando o gêmeo digital na aplicação.

| Estação de<br>Distribuição                                                   | Estação de<br>Separação                                                                                           | Estação de<br>Classificação                                                                                                    |
|------------------------------------------------------------------------------|----------------------------------------------------------------------------------------------------|----------------------------------------------------------------------------------------------------|
| <b>Tarefa 1:</b> Implementar<br>o controle do módulo de<br>pilha do magazine | Tarefa 1: Implementar<br>o bloqueio e transporte<br>das peças na correia<br>transportadora principal              | <b>Tarefa 1:</b> Implementar<br>o bloqueio e transporte<br>das peças na correia<br>transportadora                                |
| <b>Tarefa 2:</b> Implementar<br>o controle do módulo de<br>troca             | Tarefa 2: Implementar<br>a separação das peças<br>de acordo com o sinal<br>de saída do módulo de<br>diferenciação | <b>Tarefa 2:</b> Implementar<br>a classificação das peças<br>de acordo com o sinal<br>de saída dos sensores<br>difuso e indutivo |

Tabela  $2$  – Tarefas propostas aos alunos.

Fonte: Autoria própria.

Além do resumo de cada tarefa, como apresentado na Tabela 2, o documento disponibilizado continha os mapas de E/S de cada estação, assim como uma breve descrição de suas dinâmicas e dos seus objetivos funcionais, sendo indicado o bit de E/S referente à cada componente. Ao final, inseriu-se imagens das implementações de cada tarefa, com o propósito de ilustrar e tornar mais claro o objetivo Ąnal a ser alcançado.

Por fim, definiu-se as entregas das tarefas com um espaço de uma semana entre cada estação, de forma com que os estudantes pudessem se adaptar gradualmente à utilização da aplicação, em especial, com relação à dinâmica de cada estação.

## 5.3 Avaliação qualitativa da experiência dos alunos com o uso da aplicação

Com o objetivo de avaliar a experiência dos estudantes da disciplina com o uso da aplicação, foi desenvolvido, utilizando o *software* Google Forms, um formulário composto de 35 questões. Ao todo, 15 dos 22 estudantes matriculados na disciplina preencheram o formulário, constituindo assim 68% de participação.

O formulário foi composto, ao todo, de 8 seções, podendo ser dividido em 4 grupos principais, onde o 4º grupo refere-se aos aspectos de performance observados da aplicação para cada uma das versões disponibilizadas.

 $O 2^{\circ}$  grupo refere-se ao nível de dificuldade experimentado pelos alunos no desenvolvimento de cada uma das 6 tarefas propostas na seção 5.2. Nesta parte, para cada tarefa, os estudantes puderam informar a ocorrência de um funcionamento inadequado da aplicação, de tal forma que tais informações puderam ser aproveitadas para a etapa de correções, apresentada na seção 5.4.

O 3º grupo, por sua vez refere-se às avaliações dos alunos sobre a usabilidade da aplicação, com relação aos aspectos de interface com o usuário. Por fim, o  $4^{\circ}$  grupo refere-se às opiniões dos alunos sobre a viabilidade do uso da aplicação como ferramenta de ensino na disciplina.

Para a seção 1, inicialmente buscou-se obter informações referentes ao *hardware* do PC utilizado pelos alunos. Em seguida, estes foram questionados quanto à avaliação que fariam da performance observada da aplicação. Dessa forma seria possível analisar fatores relativos à quedas significativas de performance da aplicação nesta versão. As questões referentes à seção 1 são apresentadas na Tabela 3.

| Seção 1: Aplicação na versão para PC                               |
|--------------------------------------------------------------------|
| 1. Quais são as especificações do seu computador?                  |
| (processador, RAM e placa de vídeo)                                |
| 2. Como você avaliaria a performance da aplicação                  |
| em seu computador no modo de operação Auto?                        |
| 3. No nível de qualidade gráfica "Medium", qual foi a média de     |
| quadros por segundo (FPS) da aplicação no modo de operação Auto?   |
| 4. Como você avaliaria a performance da aplicação                  |
| no modo de operação OPC UA?                                        |
| 5. No nível de qualidade gráfica "Medium", qual foi a média de     |
| quadros por segundo (FPS) da aplicação no modo de operação OPC UA? |
| Fonte: Autoria própria.                                            |

Tabela 3 – Seção 1: Aplicação na versão para PC.

Para a seção 2, buscou-se obter informações referentes ao *hardware* do celular utilizado pelos alunos. Isto foi feito de forma a identificar possíveis causas para erros na instalação da aplicação nestes dispositivos, assim como para tomar conhecimento com relação a quantos alunos possuíam dispositivos com sistema operacional iOS, pois a aplicação foi disponibilizada apenas na versão para *smartphones* com sistema operacional Android. As questões referentes à seção 2 são apresentadas na Tabela 4.

Tabela 4 – Seção 2: Aplicação na versão Android.

| Seção 2: Aplicação na versão Android                               |
|--------------------------------------------------------------------|
| 1. Quais são as especificações do seu celular? (RAM e modelo)      |
| 2. Você conseguiu instalar com sucesso a aplicação no seu celular? |
| $\Gamma$ and $\Gamma$ . And and a maximum                          |

Fonte: Autoria própria.

Para a seção 3, objetivou-se de forma específica, obter dados quanto à avaliação dos alunos em relação à performance observada da aplicação na versão para Android sem AR. As questões referentes à seção 3 são apresentadas na Tabela 5.

| Seção 3: Android sem AR                    |
|--------------------------------------------|
| 1. Como você avaliaria a performance da    |
| aplicação no modo de operação Auto?        |
| 2. Qual foi a média de quadros por segundo |
| (FPS) no modo de operação Auto?            |
| 3. Como você avaliaria a performance da    |
| aplicação no modo de operação OPC UA?      |
| 4. Qual foi a média de quadros por segundo |
| (FPS) no modo de operação OPC UA?          |
| Fonte: Autoria própria.                    |

Tabela 5 – Seção 3: Android sem AR.

Para a seção 4, de forma similar à seção 3, objetivou-se, desta vez, obter dados quanto à avaliação dos alunos em relação à performance observada da aplicação na versão para Android com AR. Adicionalmente, para esta versão em específico, questionou-se os alunos quanto à estabilidade do modelo 3D apresentado em realidade aumentada sobre o código QR. As questões referentes à seção 4 são apresentadas na Tabela 6.

Tabela 6 – Seção 4: Android com AR.

| Seção 4: Android com AR                    |
|--------------------------------------------|
| 1. Como você avaliaria a performance da    |
| aplicação no modo de operação Auto?        |
| 2. Qual foi a média de quadros por segundo |
| (FPS) no modo de operação Auto?            |
| 3. Como você avaliaria a performance da    |
| aplicação no modo de operação OPC UA?      |
| 4. Qual foi a média de quadros por segundo |
| (FPS) no modo de operação OPC UA?          |
| 5. Quão estável estava o modelo            |
| 3D sobre o QR Code?                        |
| $\mathbf{r}$ and $\mathbf{r}$              |

Fonte: Autoria própria.

Para as seções de 5 a 7, questionou-se os alunos com relação à dificuldade que experimentaram na realização das tarefas propostas para cada estação. Além disso, reservou-se uma questão, para cada tarefa, a fim de que os estudantes pudessem relatar a ocorrência

de *bugs* ou funcionamento inesperados da aplicação. Dessa forma, foi possível identificar, de maneira direta, trechos do código da aplicação que poderiam ser melhorados. As questões referentes às seções 5 a 7 são apresentadas nas Tabelas 7, 8 e 9, respectivamente.

Tabela 7 – Seção 5: Tarefas propostas - Estação de distribuição.

| Seção 5: Tarefas propostas - Estação de distribuição     |
|----------------------------------------------------------|
| 1. Estação de distribuição - Tarefa 1 - Quão difícil foi |
| implementar o controle do módulo de pilha do magazine?   |
| 2. Estação de distribuição - Tarefa 1 - Você encontrou   |
| algum $bug/dificuldade$ especial?                        |
| 3. Estação de distribuição - Tarefa 2 - Quão difícil foi |
| implementar o controle do módulo de troca?               |
| 4. Estação de distribuição - Tarefa 2 - Você encontrou   |
| algum $buq$ /dificuldade especial?                       |
| Forto: Autoria própria                                   |

Fonte: Autoria própria.

Tabela 8 – Seção 6: Tarefas propostas - Estação de separação.

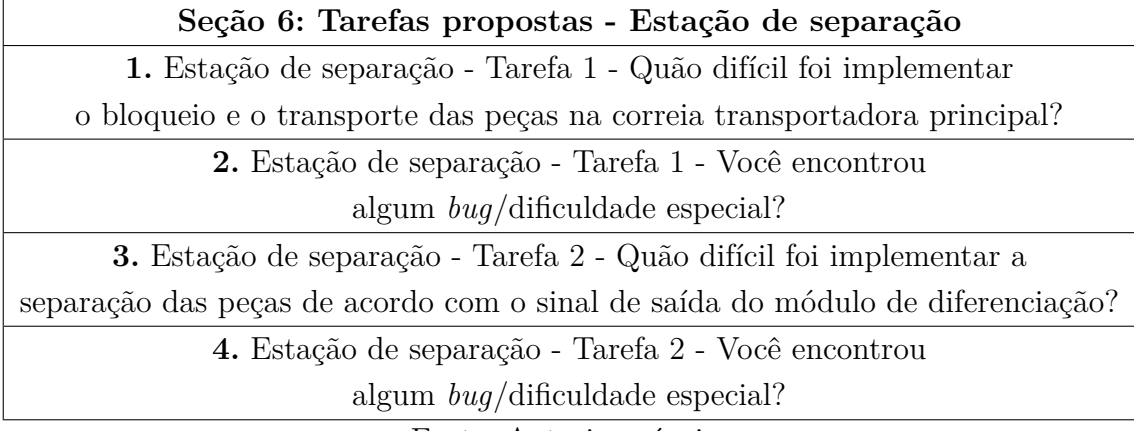

Fonte: Autoria própria.

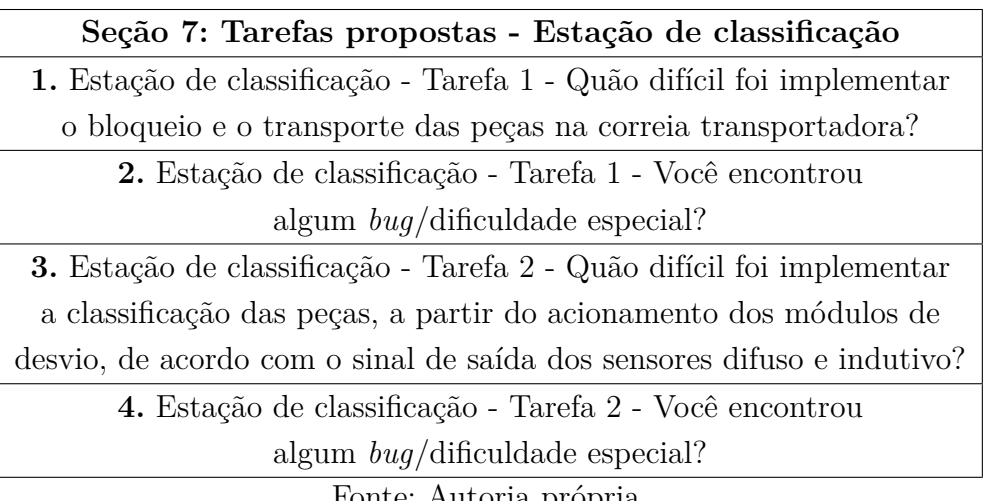

Tabela 9 – Seção 7: Tarefas propostas - Estação de classificação.

Fonte: Autoria própria.

Por fim, para a seção 8, questionou-se os alunos quanto às suas opiniões com relação à viabilidade da aplicação como ferramenta de ensino na disciplina, assim como a avaliação que fariam quanto à usabilidade desta, em termos da interface com o usuário. Além disso, objetivou-se obter informações relativas à experiência que tiveram com o uso da aplicação, do ponto de vista do aprendizado de tópicos relacionados à disciplina. As questões referentes à seção 8 são apresentadas na Tabela 10.

Tabela 10 – Seção 8: Usabilidade e viabilidade da aplicação como ferramenta de ensino.

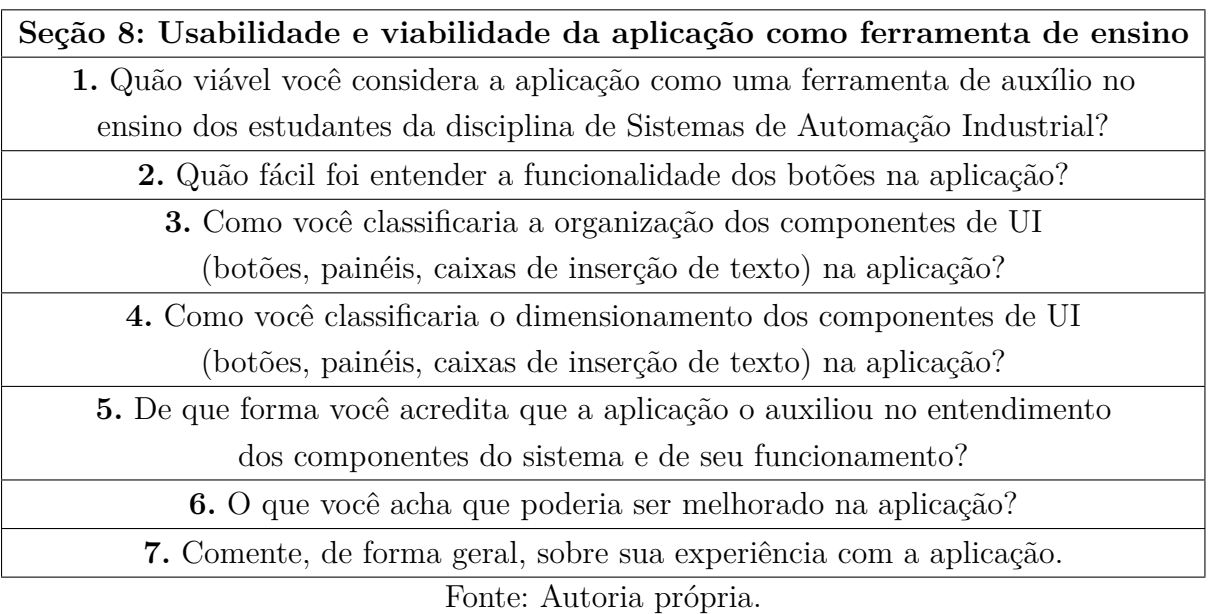

Para as avaliações da performance da aplicação, nível de facilidade na realização das tarefas propostas, usabilidade e viabilidade da aplicação como ferramenta de ensino, as quais compõem os 4 grupos mencionados anteriormente, utilizou-se do tipo de questão "escala linear", sendo esta de 0 a 10.

Os resultados referentes à avaliação objetiva da performance da aplicação para cada versão, os quais fazem parte do 1º grupo, apresentados na Figura 10, foram organizados em um grupo de forma a possibilitar uma análise comparativa da experiência dos alunos com cada versão da aplicação, para ambos os modos de operação.

Na seção 1 do formulário, referente à avaliação da performance na versão para PC, definiu-se as respostas como sendo obrigatórias, dado que esta versão foi a escolhida como padrão para a realização das tarefas propostas aos alunos.

Entretanto, para as seções 3 e 4, referentes à versão para Android sem e com recursos de realidade aumentada, definiu-se as respostas como opcionais, considerando, além do fator já mencionado, o fato de que nem todos os estudantes possuíam *smartphones* com este sistema operacional. Dessa forma, todos os 15 participantes responderam a seção 1, 11 a seção 3 e apenas 10 responderam a seção 4.

Figura 10 – Avaliação da Performance da Aplicação para cada Versão.

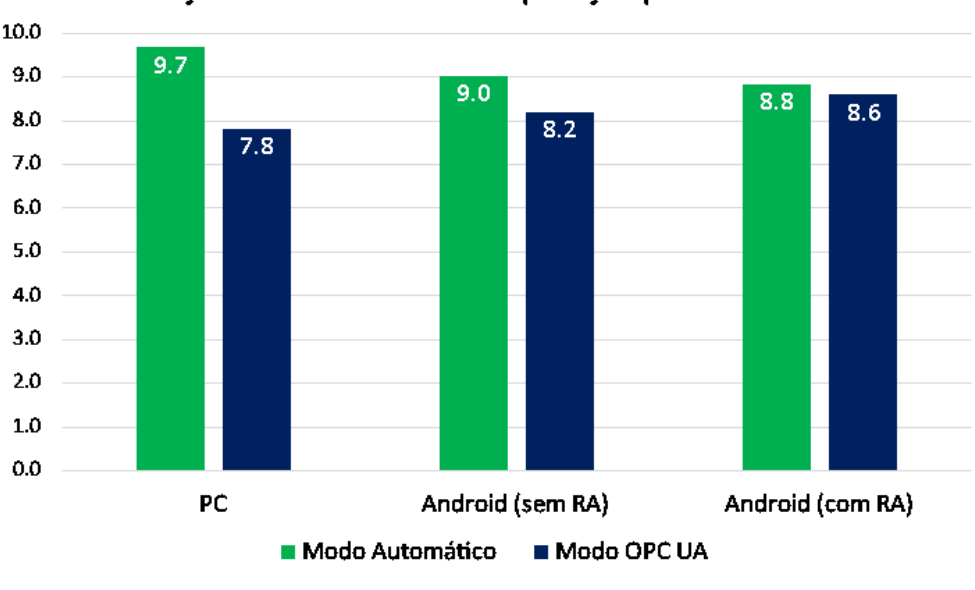

Avaliação da Performance da Aplicação para cada Versão

Adicionalmente, na seção 4, a avaliação média dos alunos com relação à estabilidade da exibição em realidade aumentada dos componentes 3D sobre o código QR foi de 8.1.

É possível, a partir do gráfico na Figura 10, identificar um padrão de avaliação inferior para o modo de operação "OPC UA", em comparação ao modo "Automático".

Fonte: Autoria própria.

Isso pode ser explicado pelo fato de que, para o 2º modo, fatores relativos à conexão com o servidor e limitações da lógica implementada na aplicação para a dinâmica dos componentes podem interferir no funcionamento do sistema.

Os resultados referentes à avaliação objetiva do nível de facilidade na realização das tarefas propostas, os quais fazem parte do 2º grupo, apresentados na Figura 11, foram organizados em um grupo de forma a possibilitar uma análise comparativa da avaliação pessoal dos alunos quanto ao nível de facilidade que observaram na realização das tarefas propostas, para ambas as tarefas de cada estação.

Para as seções 5, 6 e 7, referentes às avaliações para cada estação, definiu-se as respostas como sendo obrigatórias, com base no fator mencionado anteriormente. Dessa forma, todos os 15 participantes responderam essas seções.

Figura 11 – Avaliação do Nível de Facilidade na Realização das Tarefas Propostas.

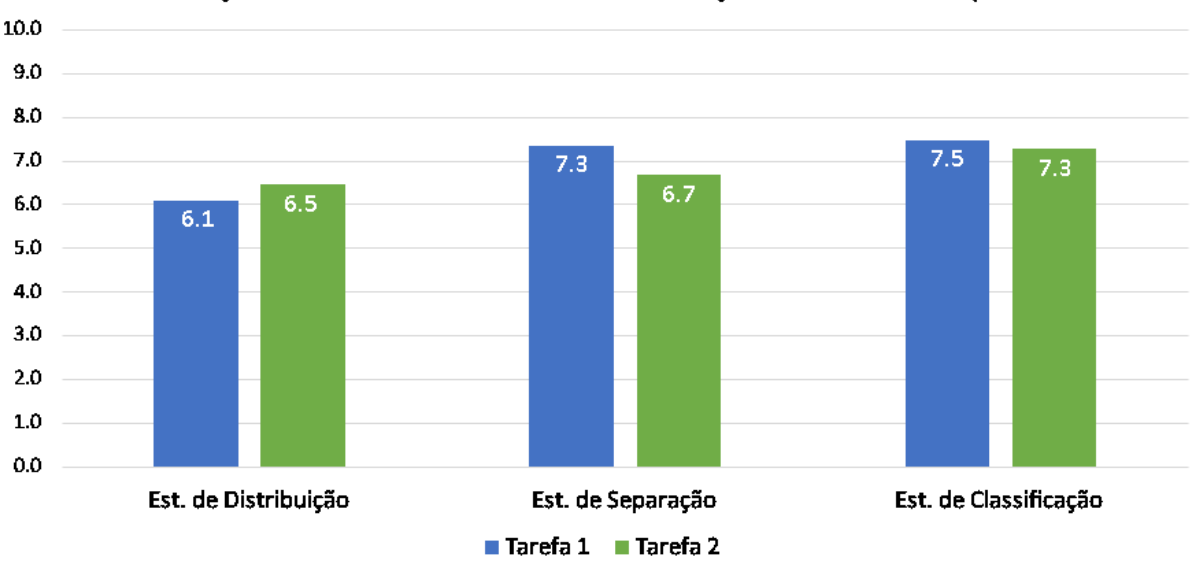

Avaliação do Nível de Facilidade na Realização das Tarefas Propostas

Fonte: Autoria própria.

 $\dot{E}$  possível, a partir do gráfico na Figura 11, identificar uma diferença relativamente significativa quanto à avaliação dos alunos para as tarefas refentes à estação de distribuição, em comparação às demais. Isso pode ser explicado pelo fato de que a estação de distribuição corresponde à primeira estação do sistema, com a qual os estudantes tiveram o seu primeiro contato na aplicação, para a implementação de seu funcionamento.

Além disso, as ocorrências de *bugs* relatadas a partir do formulário, referiram-se, em sua maioria, aos componentes funcionais dessa estação.

Os resultados referentes à avaliação objetiva dos componentes de interface com o usuário, os quais fazem parte do 3º grupo, apresentados na Figura 12, foram organizados

em um grupo de forma a possibilitar uma análise referente ao aspecto de usabilidade da aplicação.

Para a seção 8, referente às avaliações com relação à usabilidade da aplicação e sua viabilidade como ferramenta de ensino, definiu-se as respostas como sendo obrigatórias. Dessa forma, todos os 15 participantes responderam essa seção.

Figura 12 – Avaliação dos Componentes de Interface com o Usuário da Aplicação.

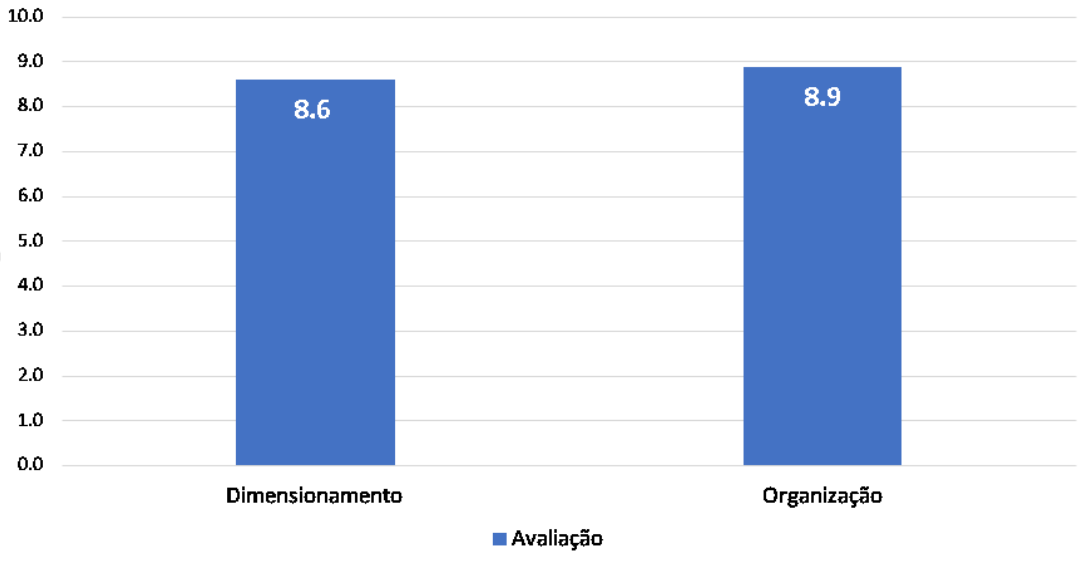

Avaliação dos Componentes de Interface com o Usuário da Aplicação

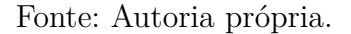

Adicionalmente, na seção 8, a avaliação média dos alunos com relação à facilidade no entendimento das funcionalidades dos componentes de interface com o usuário na aplicação foi de 7.8.

Embora as avaliações mostradas na Figura 12 tenham alcançado uma média próxima à nota máxima, alguns estudantes relataram que, especialmente na versão Android, o tamanho reduzido de alguns botões acarretava em erros na seleção do modo de operação, assim como na inserção de peças no sistema.

Por fim, o resultado referente à avaliação objetiva dos alunos com relação à viabilidade do uso da aplicação como ferramenta de ensino na disciplina de Sistemas de Automação Industrial, o qual faz parte do 4º grupo, é apresentado na Figura 13.

Com base nessa avaliação objetiva, assim como nas respostas dos estudantes para as perguntas subjetivas desse grupo, referentes à experiência de aprendizado que observaram com o uso da aplicação, é possível afirmar que a aplicação foi bem aceita, de forma geral, pelos alunos.

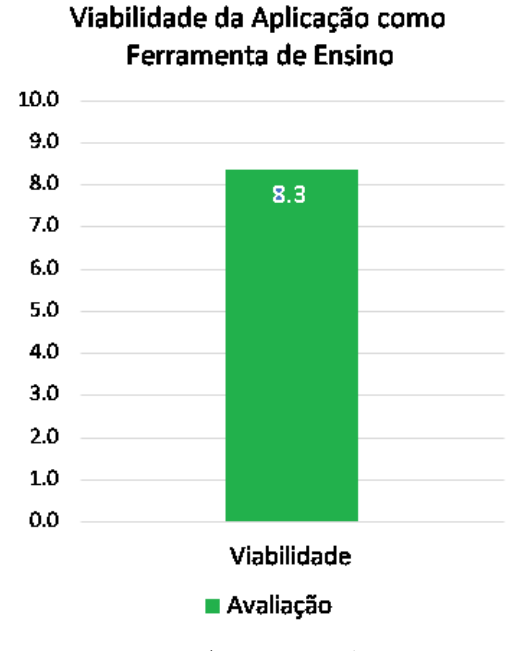

Figura 13 – Avaliação sobre a Viabilidade da Aplicação como Ferramenta de Ensino.

Fonte: Autoria própria.

### 5.4 Correções na aplicação

A partir das respostas dos alunos às perguntas referentes à identificação de *bugs* durante a realização das tarefas, nas seções 5 a 7 do formulário, foi possível identificar a ocorrência recorrente de 3 funcionamentos inesperados na aplicação, os quais são enumerados a seguir.

- 1. O atuador cilíndrico ultrapassa os limites do magazine ao ser acionado quando o número de peças no cilindro se esgotou;
- 2. A unidade semi-rotativa mantém-se em um *loop* infinito de rotação contínua caso seja acionada quando não há peças no cilindro do magazine;
- 3. Ao conectar novamente a aplicação ao servidor OPC e acionar a função de escrita do cliente OPC UA, os valores não são inicialmente ajustados.

Para o 1º problema, observou-se que a variável booleana "ajusteInicial" referente à identificação, assim como o ajuste da próxima peça a ser empurrada pelo atuador cilíndrico possuía um valor atribuído como *false* quando as peças no cilindro do magazine se esgotavam, impedindo a identificação e o ajuste de outras peças inseridas.

Além disso, era possível acionar o atuador mesmo sem a presença de pessoas. Isso, associado ao fato de que a aplicação não possuía a referência da próxima peça a ser movida pelo atuador, levava este a mover-se indefinidamente.

Para solucionar este problema, inseriu-se a atribuição do valor *false* à variável na estrutura *if*, como apresentado na Figura 14, de forma que, caso o número de peças do cilindro se esgote e esse seja novamente acionado, a referência da próxima peça a ser movida poderá sempre ser obtida, dado que é atribuído um valor *true* à variável quando o atuador cilíndrico retorna à sua posição original.

Figura 14 – Correção da Movimentação do Atuador Cilíndrico.

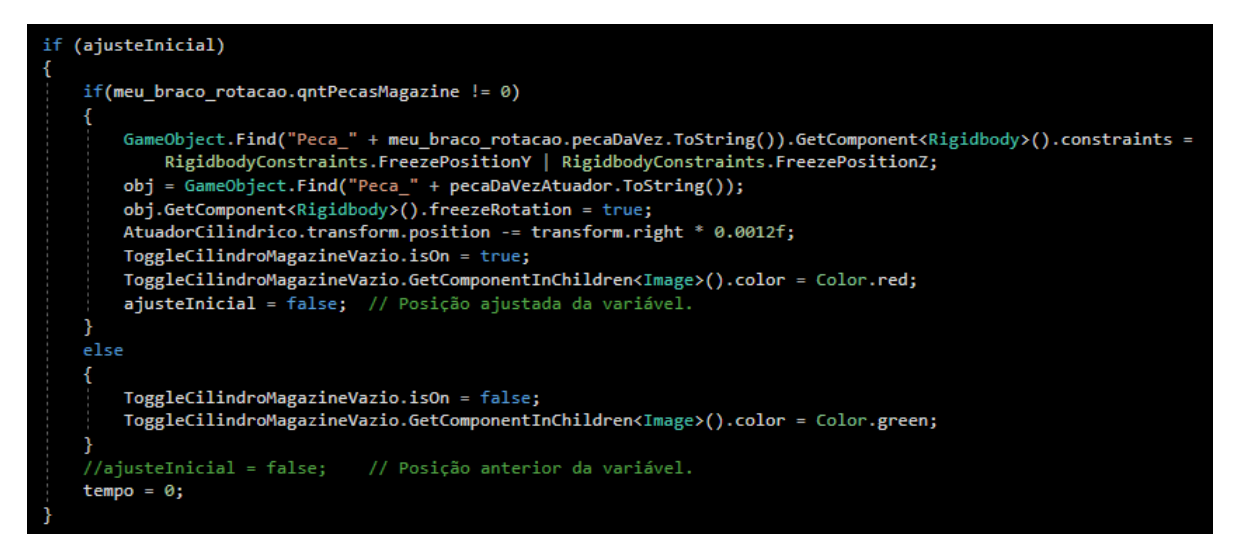

Fonte: Autoria própria.

Para o 2º problema, observou-se que uma situação similar ocorria. No código implementado referente à dinâmica de retorno da unidade semi-rotativa, confere-se, utilizando uma estrutura *if*, se a primeira peça da pilha no cilindro do magazine possui orientação de seu furo para baixo. Isto, por sua vez, é feito de forma a ajustar o ângulo total de rotação de acordo com a orientação das peças.

Entretanto, no caso em que não haja peças no interior do cilindro do magazine, a aplicação não é capaz de obter a referência de uma peça para identificar a sua orientação, de forma que a condição de parada da rotação da unidade semi-rotativa não é alcançada, gerando o comportamento mencionado anteriormente.

Para solucionar este problema, utilizou-se da estrutura *if*, como apresentado na Figura 15, de forma a evitar a execução da checagem descrita para o caso em que o cilindro do magazine está vazio.

Figura 15 – Correção da Movimentação da Unidade Semi-Rotativa.

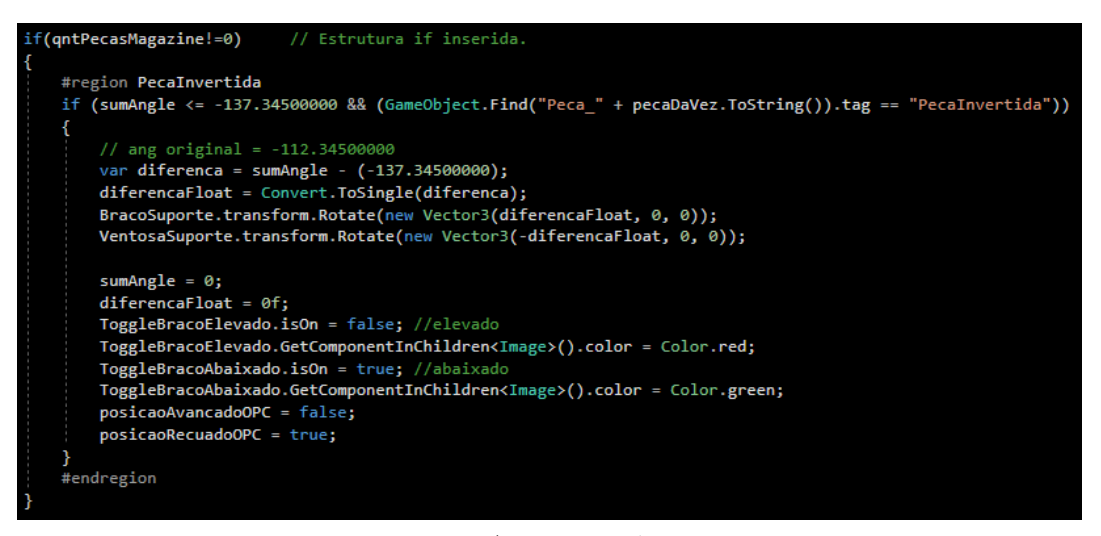

Fonte: Autoria própria.

Para o 3º problema, dado que implementou-se uma lógica de escrita de valores nos nós OPC UA apenas nas situações de modificações dos valores das variáveis respectivas na aplicação, esta não era capaz de atualizar os nós para os valores correspondentes na aplicação ao iniciar a funcionalidade de escrita do cliente OPC UA.

Esta limitação acarretava na ocorrência de dados inconsistentes no servidor OPC UA, de tal forma que não era possível executar novamente a aplicação nesse modo de operação sem antes atualizar manualmente os valores nos nós utilizando o *software* CO-DESYS.

Para solucionar este problema, implementou-se no método WriteTags (Figura 17) a chamada dos métodos responsáveis pela escrita dos valores nos nós, como o apresentado na (Figura 16), os quais são executados apenas uma vez, no momento em que o usuário aciona a função de escrita do cliente OPC UA.

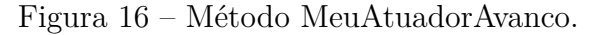

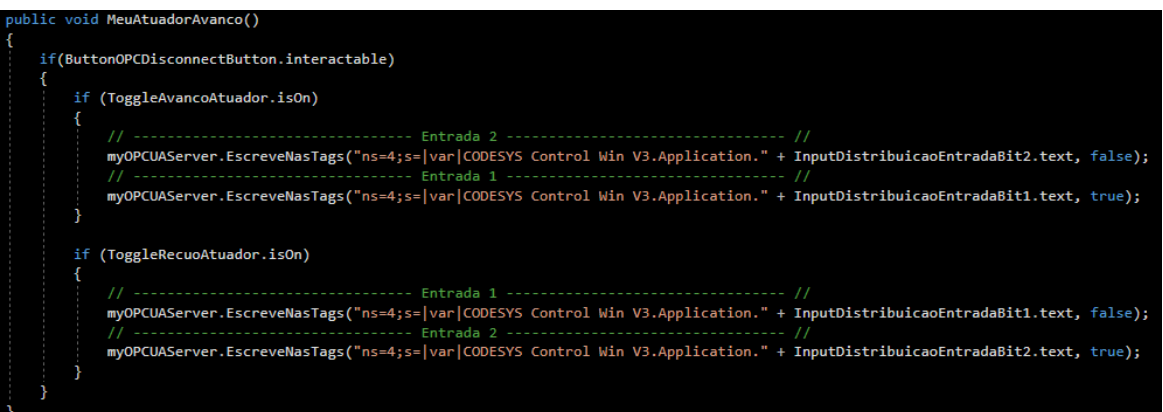

Fonte: Autoria própria.

Figura 17 – Correção da atualização inicial dos valores nos nós OPC UA.

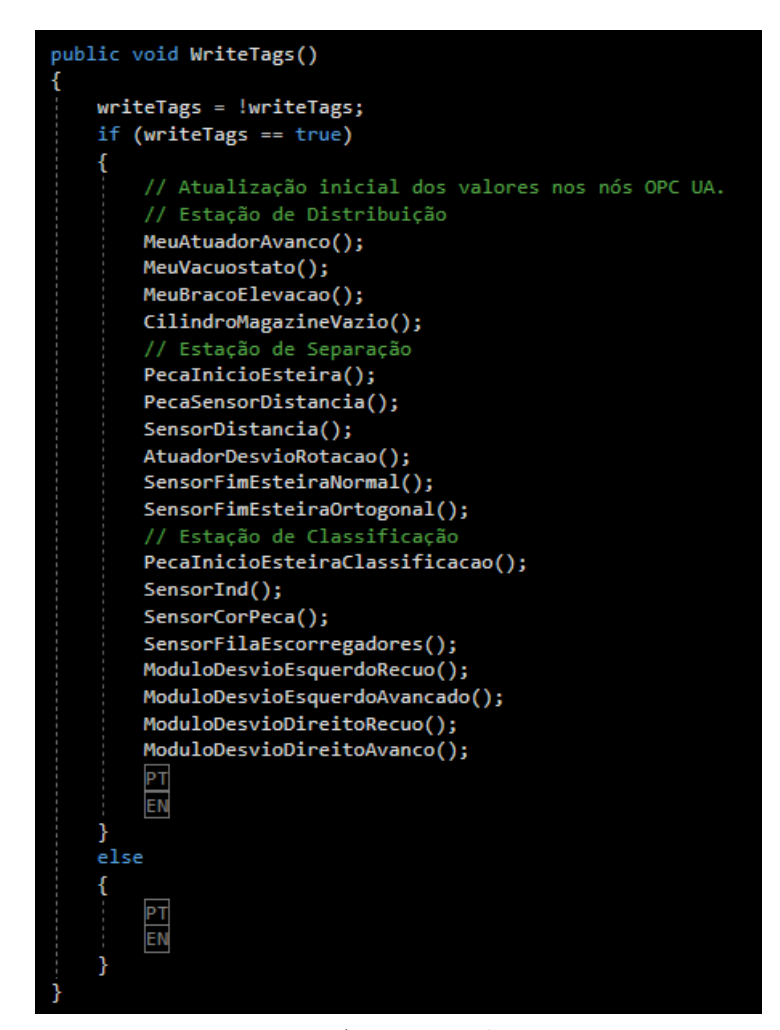

Fonte: Autoria própria.

## 6 Considerações Finais

No presente trabalho, foram apresentadas as atividades realizadas durante o estágio supervisionado, as quais possibilitaram a utilização do gêmeo digital, inserido na aplicação, na disciplina de graduação Sistemas de Automação Industrial, assim como a obtenção de um *feedback* dos alunos com relação às suas experiências de uso. A partir desse *feedback* foi possível, então, avaliar os aspectos da experiência do usuário, os quais são de grande relevância no desenvolvimento de aplicações no mercado de trabalho.

Foram apresentadas os 3 guias de utilização da aplicação e dos demais componentes, assim como as 6 tarefas propostas a serem realizadas pelos alunos com a aplicação. Com o objetivo de auxiliar a sua possível utilização nos períodos seguintes, foi realizado o ajuste dos 3 problemas mais recorrentes identificados.

Uma tarefa adicional que foi pensada durante a realização das atividades mas que não foi concluída, consistia na análise da sincronia de execução, utilizando o padrão OPC UA, do gêmeo digital e o sistema físico da Festo.

Por fim, para futuros trabalhos, os demais problemas identificados relacionados ao funcionamento da aplicação podem ser corrigidos, assim como pode-se melhorar os seus aspectos de interface com o usuário nas versões para *smartphone*. Além disso, pode-se também integrar ambos o gêmeo digital e o sistema físico à nuvem, utilizando o padrão OPC UA.

## Referências

ALMEIDA, F.; SIMOES, J. The role of serious games, gamification and industry 4.0 tools in the education 4.0 paradigm. *Contemporary Educational Technology*, M. Bastas, v. 10, n. 2, p. 120–136, 2019. Citado na página 4.

BOLTON, R. N. et al. Customer experience challenges: bringing together digital, physical and social realms. *Journal of Service Management*, Emerald Publishing Limited, 2018. Citado na página 6.

COMMISSION, N. I. et al. Data for the public good. *NIC Report*, 2017. Citado na página 6.

EBEL, F.; PANY, M. *Distributing station manual*. 1. ed. Denkendorf: Festo Didactic GmbH Co. KG, 2006. Citado 2 vezes nas páginas 8 e 9.

EBEL, F.; PANY, M. *Separating station manual*. 1. ed. Denkendorf: Festo Didactic GmbH Co. KG, 2006. Citado na página 9.

EBEL, F.; PANY, M. *Sorting station manual*. 1. ed. Denkendorf: Festo Didactic GmbH Co. KG, 2006. Citado na página 10.

GLAESSGEN, E.; STARGEL, D. The digital twin paradigm for future nasa and us air force vehicles. In: *53rd AIAA/ASME/ASCE/AHS/ASC structures, structural dynamics and materials conference 20th AIAA/ASME/AHS adaptive structures conference 14th AIAA*. [S.l.: s.n.], 2012. p. 1818. Citado na página 6.

GRIEVES, M. Digital twin: Manufacturing excellence through virtual factory replication. 03 2015. Citado na página 5.

GRIEVES, M.; VICKERS, J. Digital twin: Mitigating unpredictable, undesirable emergent behavior in complex systems. In: *Transdisciplinary perspectives on complex systems*. [S.l.]: Springer, 2017. p. 85–113. Citado na página 5.

KRITZINGER, W. et al. Digital twin in manufacturing: A categorical literature review and classification. *IFAC-PapersOnLine*, Elsevier, v. 51, n. 11, p. 1016–1022, 2018. Citado na página 7.

MOURTZIS, D. et al. Cyber-physical systems and education 4.0–the teaching factory 4.0 concept. *Procedia Manufacturing*, Elsevier, v. 23, p. 129–134, 2018. Citado na página 5.

 $\text{QUINT}, F$ ; MURA, K.; GORECKY, D. In-factory learning–qualification for the factory of the future. *ACTA Universitatis Cibiniensis*, Sciendo, v. 66, n. 1, p. 159–164, 2015. Citado na página 4.

SÖDERBERG, R. et al. Toward a digital twin for real-time geometry assurance in individualized production. *CIRP Annals*, Elsevier, v. 66, n. 1, p. 137–140, 2017. Citado na página 6.

TAO, F. et al. Digital twin-driven product design, manufacturing and service with big data. *The International Journal of Advanced Manufacturing Technology*, Springer, v. 94, n. 9-12, p. 3563–3576, 2018. Citado na página 6.

## 7 Apêndices

### A Guias elaborados

### A.1 Guia 1 - Download e instalação da aplicação

A versão para PC da aplicação foi disponibilizada para os sistemas operacionais Windows e Linux. Para obter o *software*, basta acessar o link disponibilizado e baixar a pasta referente ao sistema operacional escolhido.

Para o sistema operacional Windows, após o *download*, proceda com a descompactação da pasta e execute o arquivo **FestoDigitalTwin** mostrado na Figura 18.

Figura  $18$  – Arquivo FestoDigitalTwin presente na pasta disponibilizada.

| Este Computador > Área de Trabalho > | GemeoDigitalWindows |                    |           |
|--------------------------------------|---------------------|--------------------|-----------|
| $\overline{\phantom{0}}$<br>Nome.    | Data de modificação | Tipo               | Tamanho   |
| FestoDigitalTwin_Data                | 11/7/2020 10:14 AM  | Pasta de arquivos  |           |
| MonoBleedingEdge                     | 11/7/2020 10:14 AM  | Pasta de arquivos  |           |
| ← FestoDigitalTwin                   | 3/4/2020 1:14 PM    | Aplicativo         | 636 KB    |
| UnityCrashHandler64                  | 3/4/2020 1:15 PM    | Aplicativo         | 1,427 KB  |
| UnityPlayer.dll<br>⊛                 | 3/4/2020 1:15 PM    | Extensão de aplica | 22,787 KB |
| WinPixEventRuntime.dll               | 3/4/2020 1:09 PM    | Extensão de aplica | 42 KB     |
|                                      |                     |                    |           |

Fonte: Autoria própria

Ao executar o arquivo **FestoDigitalTwin**, a janela de configurações da aplicação apresentada na Figura 19a deverá ser exibida. É possível, por meio dessa janela, definir a resolução da tela, dentre as opções disponíveis apresentadas na Figura 19b, assim como a qualidade dos gráficos, monitor (câmera) e o modo de exibição (em janela ou tela cheia).

A qualidade dos gráficos pode ser escolhida dentre opções *Very Low*, *Low*, *Medium*, *High*, *Very High* e *Ultra*. Cada opção terá um impacto respectivamente proporcional na performance da aplicação no computador, da mesma forma que a escolha da resolução de tela.

Recomenda-se, portanto, reduzir a qualidade dos gráficos e a resolução da tela para atingir uma maior taxa de quadros por segundo, o que permitirá uma dinâmica mais suave dos componentes do gêmeo digital na aplicação.

A aba **Input** na janela de configurações refere-se às entradas no teclado ou *joystick* pré-definidas para o controle da aplicação durante sua execução. Não é necessário acessar aba **Input** pois todas as entradas no teclado para o controle da aplicação foram definidas de forma personalizada, e são indicadas no tutorial presente na aplicação.

Figura 19 – Janela de configurações da aplicação e opções de resolução de tela.

(a) Janela de configurações da aplicação. (b) Opções de resolução de tela.

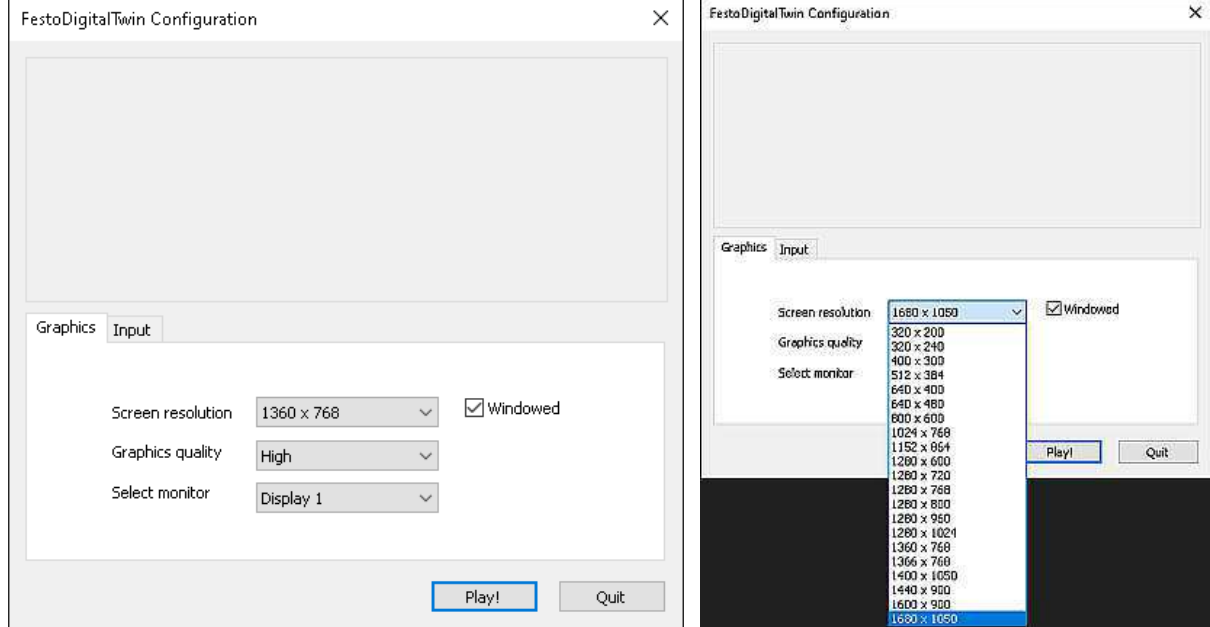

Fonte: Autoria própria.

Após feitas as configurações, basta clicar no botão Play! para executar o software da aplicação. A janela da aplicação com a logo do Unity deverá ser exibida em poucos instantes, indicando o carregamento bem sucedido. Após o carregamento, a tela de boasvindas da aplicação apresentada na Figura 20 deverá ser exibida.

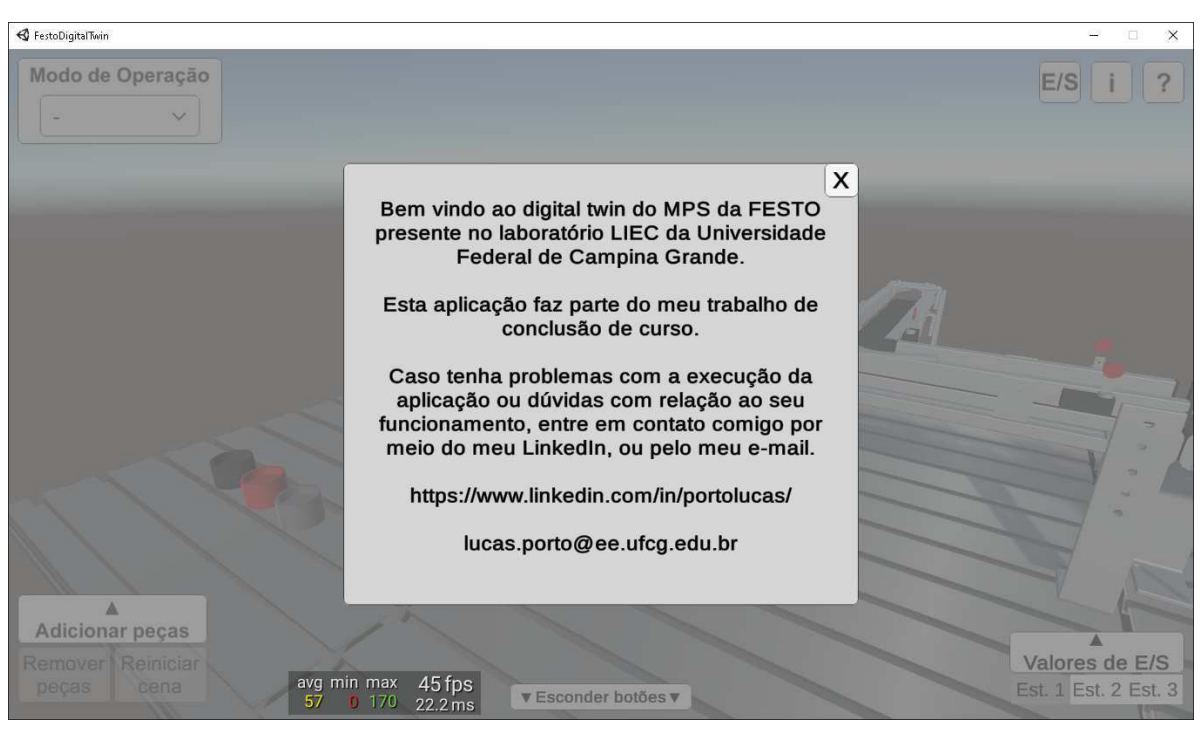

Figura  $20$  – Versão Windows - Tela de boas-vindas da aplicação.

Fonte: Autoria própria.

Para o sistema operacional Linux, após o download, descompacte a pasta e acesse, clicando com o botão direito no arquivo **FestoDigitalTwin.x86\_64**, a opção **Propriedades**. Feito isso, acesse a aba **Permissões** e marque a opção "Permitir execução do arquivo como um programa"como apresentado na Figura 21.

Figura  $21$  – Configuração da permissão de execução do arquivo.

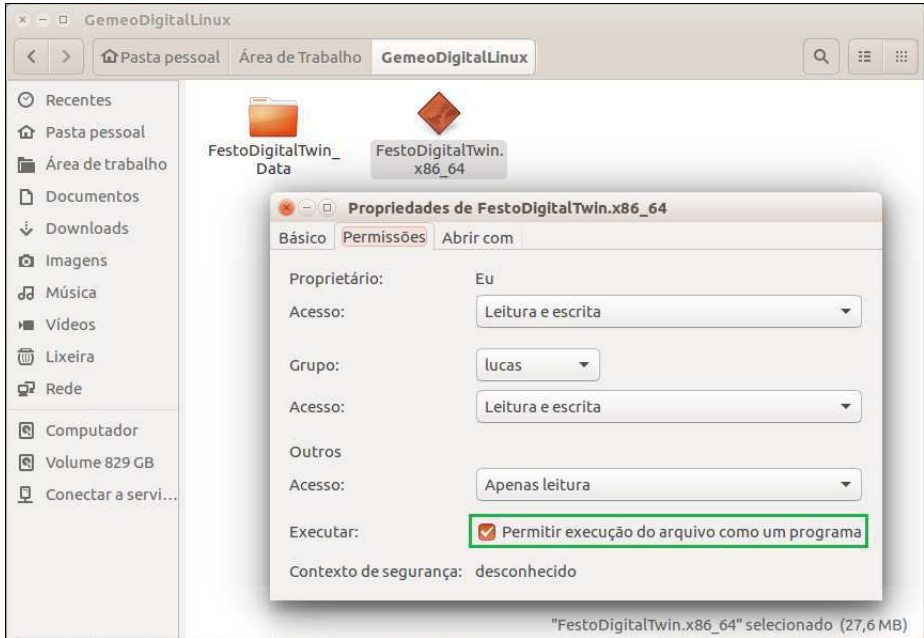

Fonte: Autoria própria.

Ao executar o arquivo **FestoDigitalTwin.x86** 64, a janela de configurações da aplicação apresentada na Figura 22 deverá ser exibida. Feitas as configurações, basta clicar no botão **OK** para executar o software da aplicação.

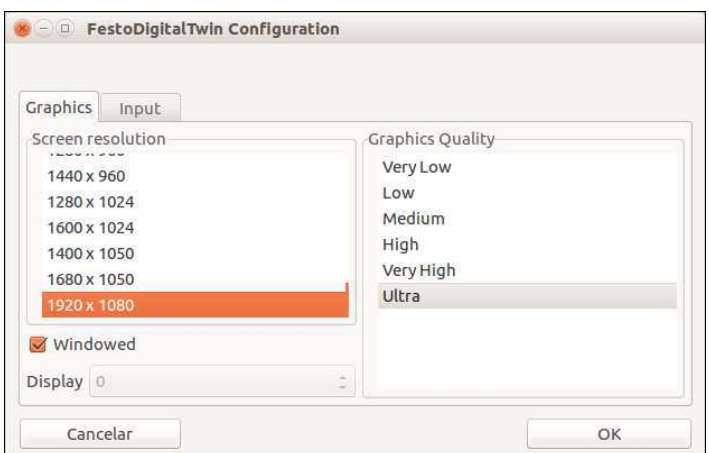

Figura 22 – Janela de configurações da aplicação.

Fonte: Autoria própria.

Após o carregamento bem sucedido da aplicação, a tela de boas-vindas apresentada na Figura 23 deverá ser exibida.

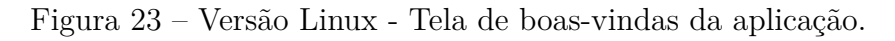

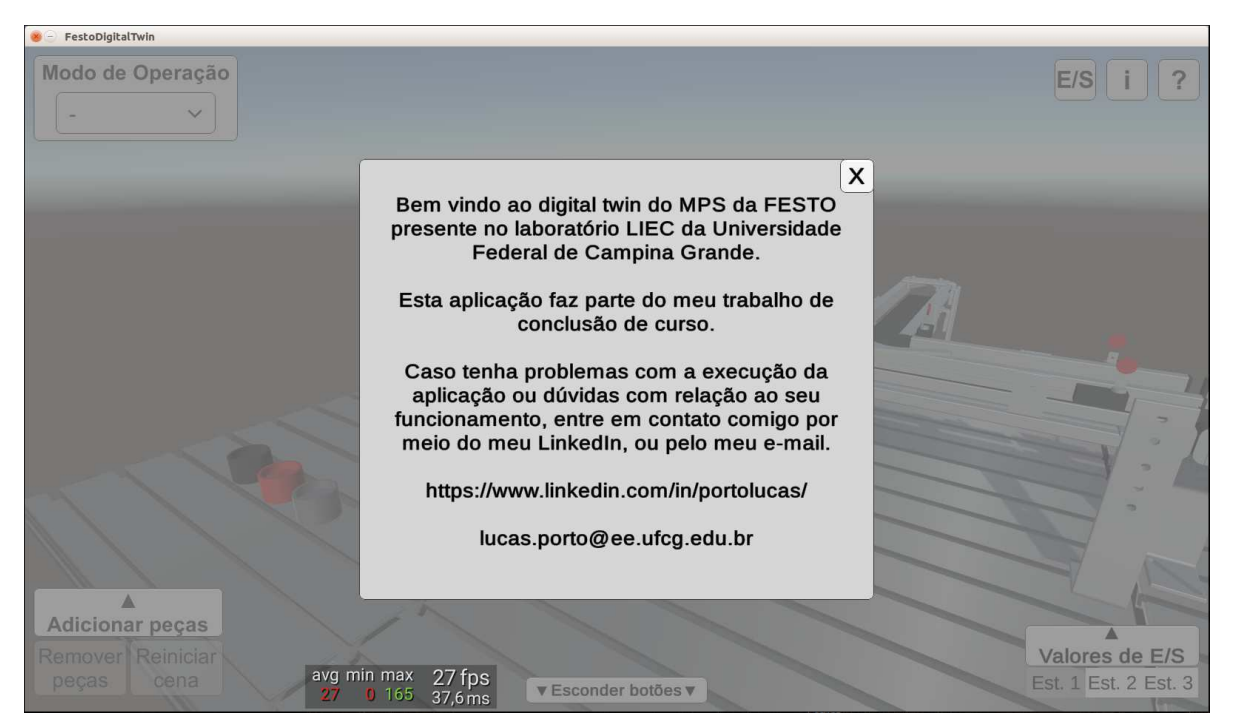

Fonte: Autoria própria.

A versão para dispositivos móveis da aplicação foi desenvolvida para o sistema operacional Android. Para obter obter o aplicativo, basta acessar o link disponibilizado e baixar os dois arquivos .apk, referentes às versões sem e com realidade aumentada. Após o download, transfira os arquivos .apk para a pasta Downloads de seu celular, como apresentado na Figura 24.

Figura  $24$  – Arquivos .apk na pasta Downloads do celular.

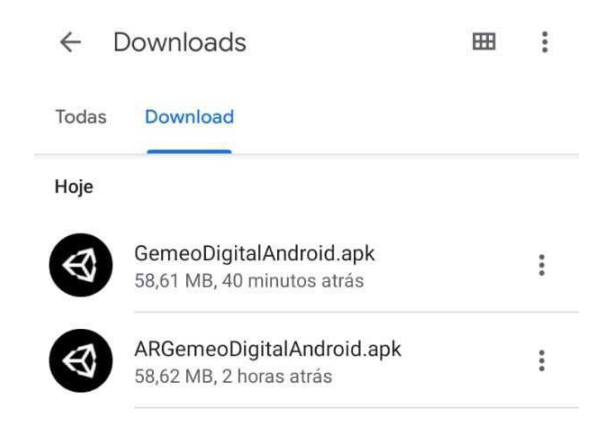

Fonte: Autoria própria.

Para instalar o aplicativo em seu celular, selecione o arquivo .apk e prossiga com os passos indicados para instalá-lo em seu dispositivo. Siga esses passos para ambas as versões (sem e com realidade aumentada). Após a instalação, rotacione a tela de seu dispositivo e acesse o aplicativo. A tela de boas-vindas apresentada na Figura 25 deverá ser exibida.

Figura  $25$  – Versão Android sem AR - Tela de boas-vindas da aplicação.

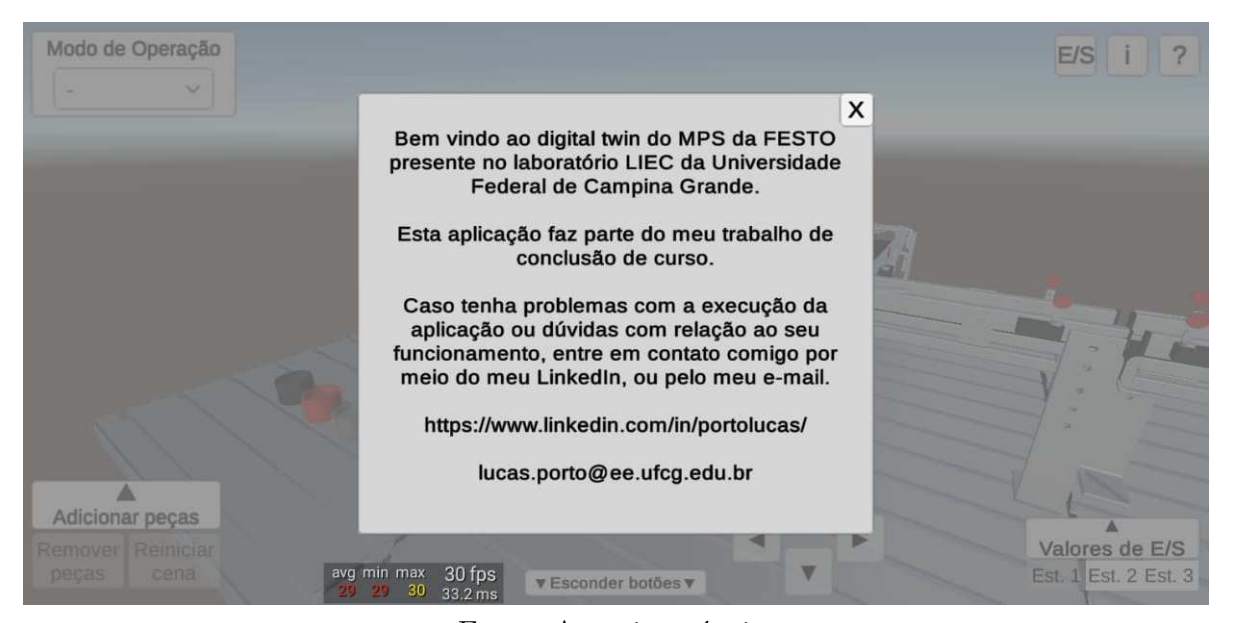

Fonte: Autoria própria.

#### A.2 Guia 2 - Utilização das funcionalidades disponíveis na aplicação

#### A.2.1 Inserção de peças no sistema.

Para inserir peças no sistema, clique no botão "Adicionar peças", no canto inferior esquerdo da tela. Este por sua vez, exibirá, logo acima, o painel "Adição de peças" (Figura 26), no qual há 6 botões que permitem inserir peças pretas, vermelhas ou metálicas, com orientação para cima ou para baixo, no cilindro do magazine.

Figura 26 – Painel "Adição de peças".

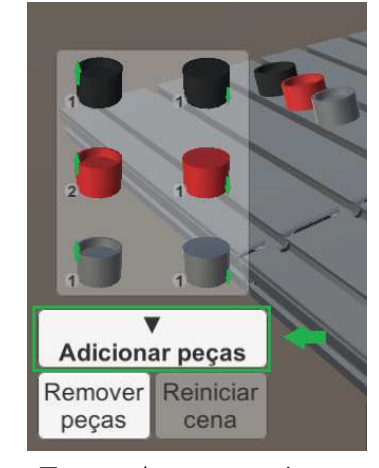

Fonte: Autoria própria.

Caso haja oito peças no seu interior, os botões são desabilitados, sendo habilitados novamente quando essa quantidade for menor que oito. O botão "Remover peças", por sua vez, permite deletar as peças inseridas no cilindro antes de iniciar a execução.

#### A.2.2 Modos de operação da aplicação

A aplicação pode ser executada em dois modos de operação distintos, o modo automático e o modo conectado ao servidor OPC UA. Para escolher um dos modos de operação, clique no menu suspenso "Modo de Operação", no canto superior esquerdo da tela, como mostrado na Figura 27, e selecione o modo desejado.

Ao selecionar a opção "1. Auto" no menu suspenso "Modo de Operação", logo abaixo desse menu, o botão desabilitado "Iniciar Auto" será exibido, o qual é habilitado a partir do momento em que uma peça é inserida no cilindro do magazine (Figura 28).

Ao clicar nesse botão, o seu texto será trocado para "Executando Auto" e a aplicação executará uma demonstração do funcionamento de todas as 3 estações (Figura 29). Essa demonstração possibilitará uma compreensão inicial do funcionamento dos componentes do sistema, de maneira a auxiliá-lo na implementação do projeto para o modo de operação conectado ao servidor OPC UA.

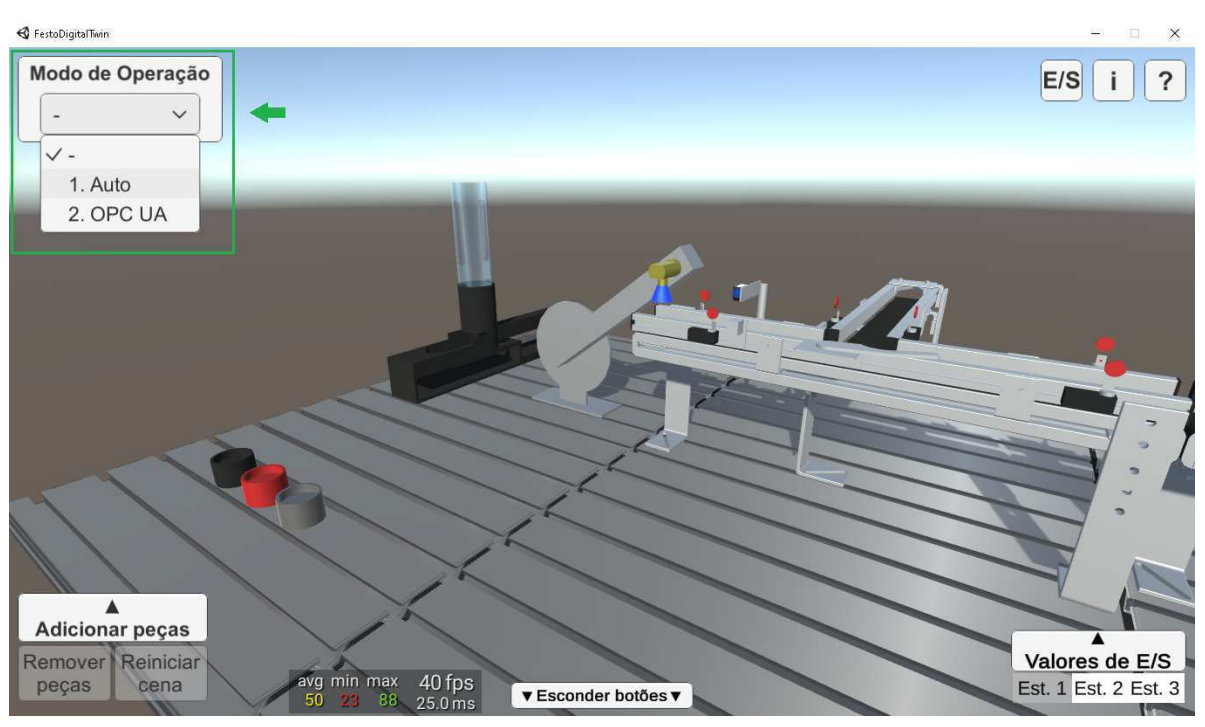

Figura 27 – Escolha do modo de operação da aplicação.

Fonte: Autoria própria.

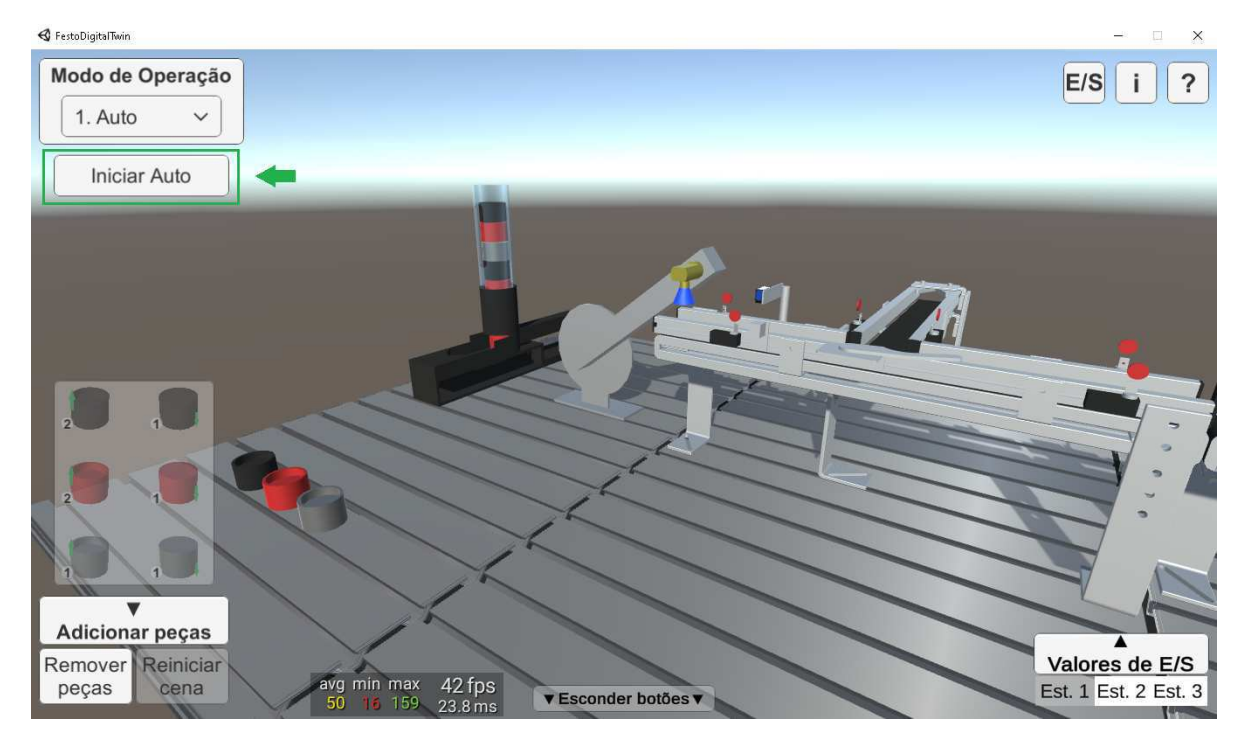

Figura 28 – Modo de operação automático: botão "Iniciar Auto" habilitado.

Fonte: Autoria própria.

A partir do momento em que a execução nesse modo é iniciada, o botão "Reiniciar cena", no canto inferior esquerdo da tela (Figura 29), é habilitado. Dessa forma, caso alguma peça trave em algum ponto do sistema ou apresente um comportamento inesperado, clique nesse botão e inicie novamente a execução.

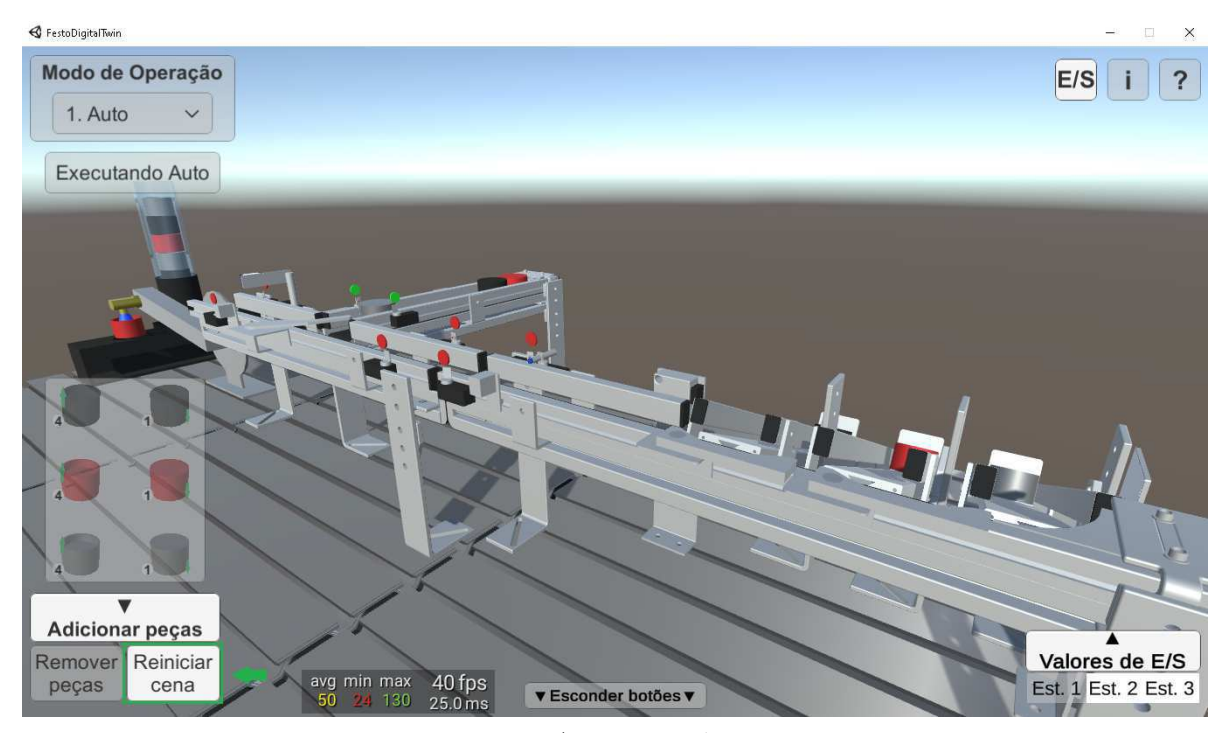

Figura 29 – Modo de operação automático: botão "Reiniciar cena" habilitado.

Fonte: Autoria própria.

Ao selecionar a opção "2. OPC UA", serão exibidos, no canto superior direito, os botões "<" e "Config. OPC UA" (Figura 30), estando o último desabilitado. Ao clicar no botão "<", esse é trocado pelo botão ">", e o botão "Config. OPC UA" é trocado pelo botão habilitado "Configurar a conexão com o servidor OPC UA" (Figura 31).

Figura 30 – Botões "<"e "Config. OPC UA".

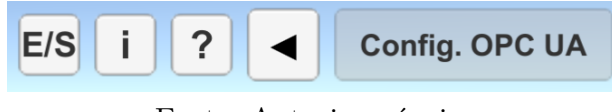

Fonte: Autoria própria.

Figura 31 – Botões ">"e "Configurar conexão com o servidor OPC UA".

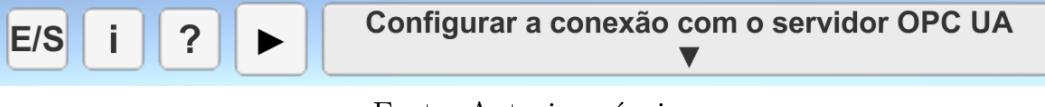

Fonte: Autoria própria.

Feito isto, clique no botão "Configurar conexão com o servidor OPC UA" e, em seguida, no botão "Configurar IP, Port e Tags" (Figura 32) para acessar o painel de configuração da conexão com o servidor.

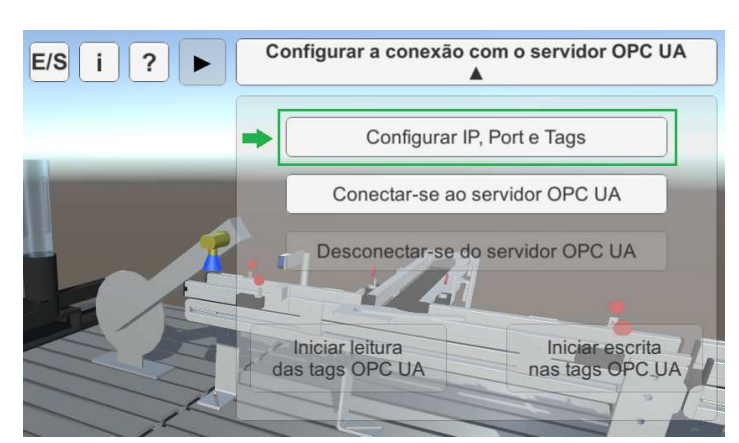

Figura 32 – Acesso ao Painel de Configuração da Conexão com o Servidor OPC UA.

Fonte: Autoria própria.

No painel de configuração da conexão com o servidor, mostrado na Figura 34, insira o número de IP de sua máquina ou "localhost" e o número 4840, respectivamente, nos campos referentes ao IP e Port do servidor. Após isto, prossiga com a inserção dos trechos dos identificadores dos nós de entrada e saída para cada estação e clique no botão "Confirmar".

Finalmente, clique no botão "Conectar-se ao servidor OPC UA" e, uma vez que a conexão tenha sido bem-sucedida, clique nos botões "Iniciar leitura das tags OPC UA" e "Iniciar escrita nas tags OPC UA" para habilitar o controle das estações do sistema por meio do CLP virtual.

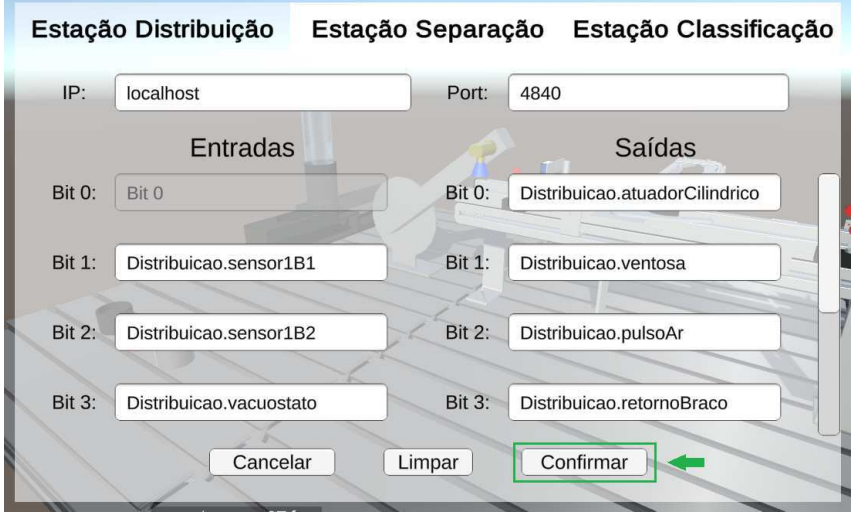

Figura 33 – Painel de Configuração da Conexão com o Servidor OPC UA.

Fonte: Autoria própria.

Uma vez clicados, os textos dos botões referentes às funcionalidades de leitura e escrita do cliente OPC UA serão trocados, indicando que estas foram iniciadas. Além disso,

após a conexão bem-sucedida com o servidor, o botão de desconexão ficará habilitado.

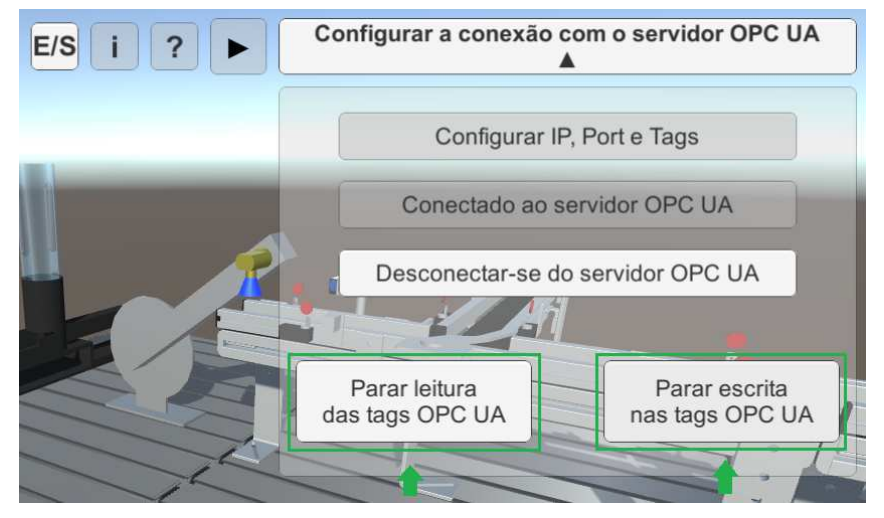

Figura 34 – Funções do cliente OPC UA acionadas.

Fonte: Autoria própria.

Ao desconectar-se do servidor, por sua vez, o botão "Reiniciar cena" ficará habilitado. Recomenda-se, portanto, clicar neste, caso pretenda-se iniciar uma nova execução nesse modo de operação.

#### A.2.3 Visualização dos mapas de E/S de cada estação.

A fim de visualizar os mapas de  $E/S$  de cada estação do sistema na aplicação, clique no botão "E/S", no canto superior da tela principal. Feito isto, as tabelas referentes aos bits de entrada e saída para as estações de distribuição, separação e classificação serão exibidas (Figuras 35, 36 e 37, respectivamente). Para navegar entre os três mapas, clique nos botões "*<*" e "*>*". Estes permitem, respectivamente, voltar para a estação anterior e avançar para a próxima estação, e são exibidos a depender do mapa acessado.

|                      | Mapa de E/S da estação de distribuição        | X                                   |
|----------------------|-----------------------------------------------|-------------------------------------|
| Bit do Cartão de E/S | Entrada                                       | Saída                               |
|                      |                                               | Recuo do atuador cilíndrico         |
|                      | Posição do atuador<br>cilíndrico em avanço    | Ativação do vácuo na ventosa        |
| $\overline{2}$       | Posição do atuador<br>cilíndrico em recuo     | Pulso de ar na ventosa              |
| 3                    | Vacuostato                                    | Retorno da unidade<br>semi-rotativa |
| 4                    | Posição da unidade<br>semi-rotativa em recuo  | Avanço da unidade<br>semi-rotativa  |
| 5                    | Posição da unidade<br>semi-rotativa em avanço |                                     |
| 6                    | Presença de peça no<br>cilindro do magazine   |                                     |
|                      |                                               |                                     |
|                      |                                               |                                     |

Figura 35 – Painel "Mapas de E/S": estação de distribuição.

Fonte: Autoria própria.

| Figura 36 – Painel "Mapas de $E/S$ ": estação de separação. |  |  |  |
|-------------------------------------------------------------|--|--|--|
|-------------------------------------------------------------|--|--|--|

| Bit do Cartão de E/S | Entrada                                            | Saída                           |
|----------------------|----------------------------------------------------|---------------------------------|
| $\Omega$             | Presença de peça<br>no início da esteira           | Acionamento da esteira 1        |
|                      | Presença de peça<br>sensor de distância            | Acionamento da esteira 2        |
| $\overline{2}$       | Sensor de distância                                | Avanço do atuador<br>cilíndrico |
| 3                    | Módulo de desvio<br>recuado                        | Avanço do módulo de<br>desvio   |
| 4                    | Sensor óptico no fim da<br>esteira principal (NF)  |                                 |
| $\overline{5}$       | Sensor óptico no fim da<br>esteira secundária (NF) |                                 |
| 6                    |                                                    |                                 |
|                      |                                                    |                                 |

Fonte: Autoria própria.

| Bit do Cartão de E/S | Entrada                                  | Saída                                |
|----------------------|------------------------------------------|--------------------------------------|
| $\theta$             | Presença de peça<br>no início da esteira | Acionamento da esteira               |
| 1                    | Peça metálica<br>detectada               | Acionamento do módulo<br>de desvio 1 |
| $\overline{2}$       | Peça vermelha<br>detectada               | Acionamento do módulo<br>de desvio 2 |
| 3                    |                                          | Avanço do atuador<br>cilíndrico      |
| $\overline{4}$       | Módulo de desvio 1<br>recuado            |                                      |
| $\overline{5}$       | Módulo de desvio 1<br>avançado           |                                      |
| 6                    | Módulo de desvio 2<br>recuado            |                                      |
| $\overline{7}$       | Módulo de desvio 2<br>avançado           |                                      |

Figura 37 – Painel "Mapas de E/S": estação de classificação.

Fonte: Autoria própria.

#### A.2.4 Visualização dos valores de E/S do sistema.

Para visualizar os valores de E/S do sistema, no canto inferior direito da tela, clique no botão "Valores de E/S". Este, por sua vez, exibe logo acima o painel de mesmo nome, no qual há 16 *toggles* modificados para cada estação (Figuras 38a, 38b e 38c), totalizando 48, que funcionam como indicadores de valor. Esses indicadores permitem verificar os estados das variáveis, na aplicação, associadas aos bits de entrada e saída nos mapas, apresentados anteriormente.

Os conjuntos de E/S para cada estação são acessados ao clicar nos botões "Est. 1, 2 e 3", referentes respectivamente às estações de distribuição, separação e classificação, e os *toggles* de cor cinza, por sua vez, correspondem aos bits que não foram mapeados.

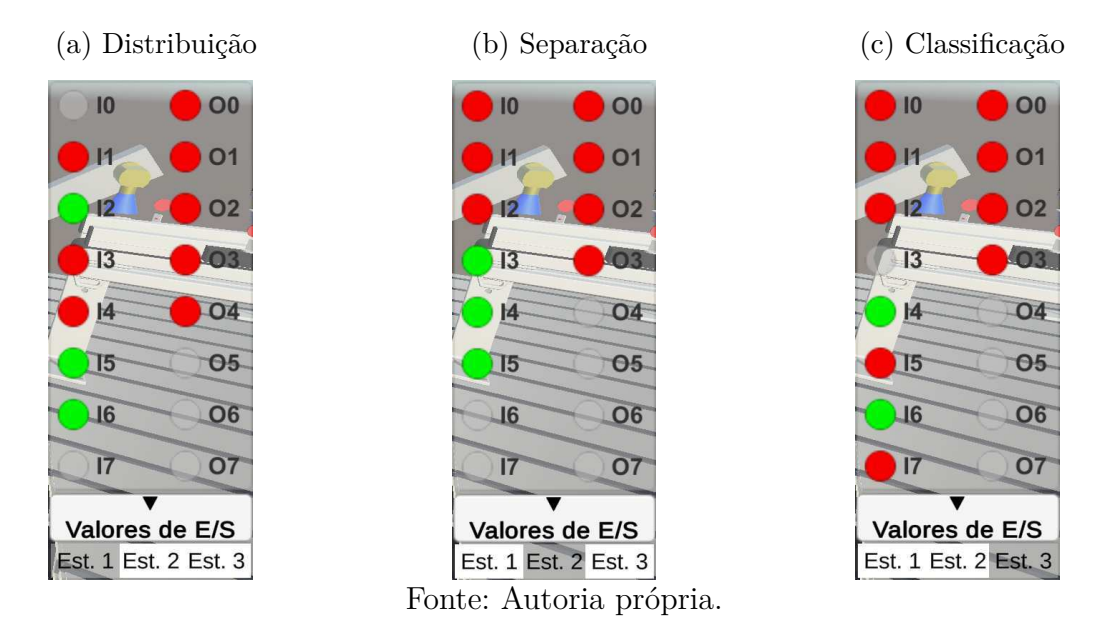

Figura 38 – Painel "Valores de E/S": valores iniciais de E/S de cada estação.

#### A.2.5 Utilização da versão para smartphones com realidade aumentada

A Ąm de utilizar a versão para *smartphones* com realidade aumentada, inicialmente imprima o código QR disponibilizado e coloque a impressão sobre uma superfície plana, de preferência, como mostrado na Figura 39.

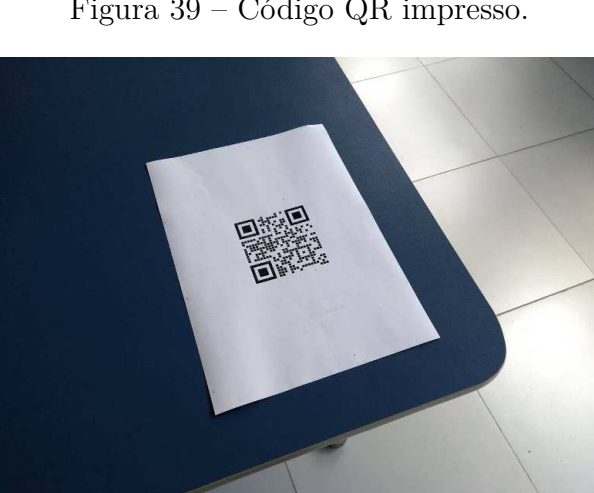

Figura  $39 -$  Código QR impresso.

Fonte: Autoria própria.

Após isto, inicie a aplicação em seu *smartphone* e aponte a câmera para o código mantendo a orientação original do mesmo. Caso os componentes não sejam exibidos, afaste o *smartphone* e, após isso, volte a apontar a câmera para o código QR.

Uma vez sendo exibidos os componentes, é possível mover o *smartphone* de forma a visualizar o sistema em 3D (Figura 40). Ao fazer isto, evite movimentações bruscas, pois estas podem fazer com que a aplicação perca o rastreamento do código. Caso essa situação ocorra, realize o passo descrito anteriormente ou aperte no botão "Reiniciar cena", caso esteja habilitado.

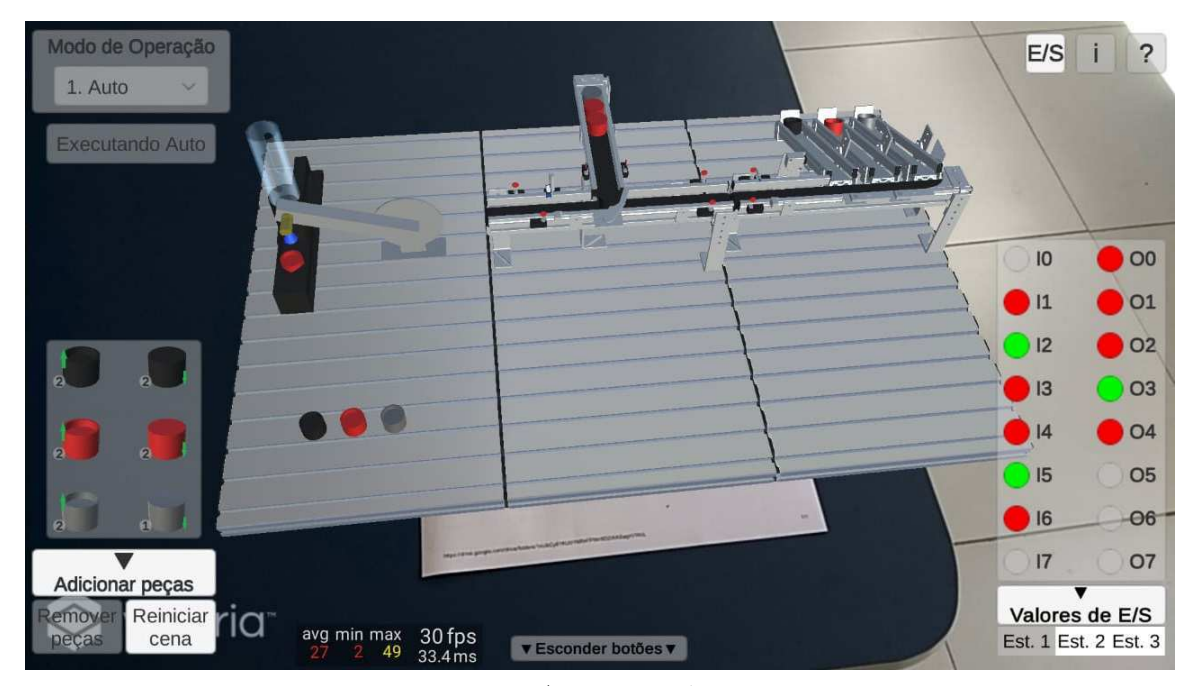

Figura 40 – U tilização da versão para *smartphones* com realidade aumentada.

Fonte: Autoria própria.

### A.3 Guia 3 - Instalação do CODESYS e configuração do CLP virtual

#### A.3.1 Instalação da versão gratuita do CODESYS

É possível utilizar CLPs virtuais conectados a um servidor OPC UA, ambos sendo executados no próprio PC, para controlar sistemas de manufatura, assim como se faria para os CLPs físicos. Dentre as ferramentas disponíveis, recomenda-se a utilização do *software* CODESYS, o qual permite a instalação de um CLP virtual, a sua programação em *Ladder* e em outras linguagens de programação da norma IEC 61131-3, assim como conectá-lo a um servidor OPC UA, também disponibilizado.

Dentre as empresas que o disponibilizam, a EATON permite o *download* de uma versão de demonstração gratuita, a qual possui como requerimentos de sistema apenas a utilização do sistema operacional Windows 8 ou 10 (x86/x64) e que fornece todas as funcionalidades descritas anteriormente.

Para realizar este *download*, deve-se inicialmente acessar o site oficial da empresa e, na aba "Software", clicar no link referente à versão de demonstração do "XSOFT-CODESYS V3", como mostrado na Figura 41.

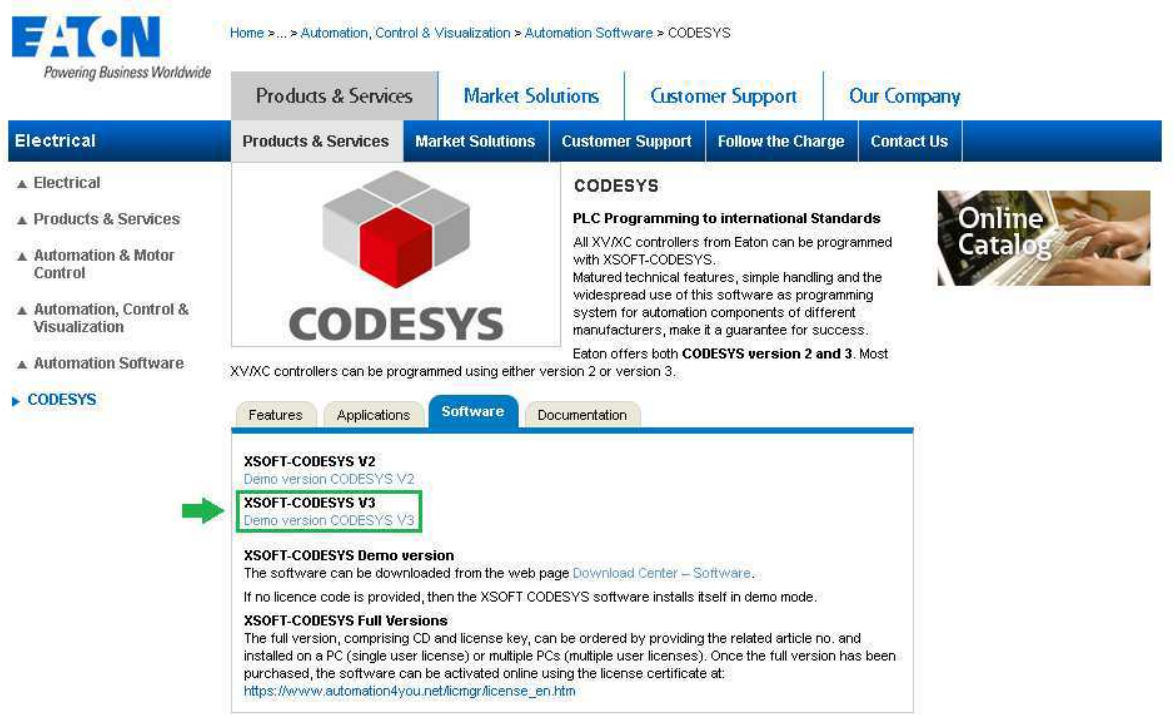

Figura 41 – Acesso aos links de *download* das versões de demonstração do CODESYS.

Fonte: Adaptado de EATON.

Após clicar no *link* indicado, deve-se escolher a categoria "Software", o *software* "XSOFT-CODESYS"e, recomenda-se escolher uma versão superior à versão 3.5.14 (Figura 42). Realizada a seleção, deve-se clicar no *link* disponibilizado mais recentemente.

Figura 42 – Escolha da versão de demonstração do CODESYS.

| -41                                      | Home > Electrical > Products & Services                                                                                                    |          |                         |                                                                                                 |                         |  |                          |                       |   |         |     |            |
|------------------------------------------|----------------------------------------------------------------------------------------------------|----------|-------------------------|-------------------------------------------------------------------------------------------------|-------------------------|--|--------------------------|-----------------------|---|---------|-----|------------|
| Powering Business Worldwide              | Products & Services                                                                                                    |          | <b>Market Solutions</b> |                                                                                                 | <b>Customer Support</b> |  | Our Company              |                       |   |         |     |            |
| <b>Electrical</b>                        | <b>Products &amp; Services</b>                                                                                                    |          | <b>Market Solutions</b> | <b>Customer Support</b>                                                                         |                         |  | <b>Follow the Charge</b> | <b>Contact Us</b>     |   |         |     |            |
| A Electrical                             | Category search                                                                                                    |          | Download center         |                                                                                                 |                         |  |                          |                       |   |         |     |            |
| ▶ Products & Services                    | 1. Select the category!                                                                                                    |          |                         | , Galileo 10.4.7, easyE4 OS-Update Base units (V1.22) and Analog expansions (V1.12), SWD-Assist |                         |  |                          |                       |   |         |     |            |
| <b>Automation &amp; Motor</b><br>Control | Software<br>libraries<br>Mzard                                                                                                    | $\Delta$ |                         | Located updates or full versions for download                                                   |                         |  |                          |                       |   |         |     |            |
| <b>Circuit Protection</b>                | Driver<br>OS Updates                                                                                                    |          | <b>Name</b>             |                                                                                                 |                         |  | $\div$ Size              | $\div$ Date           | ٠ | Preview | txt | <b>pdf</b> |
| <b>Power Distribution</b>                | Device Description Files<br>Application Samples                                                                                                    |          |                         | XSOFT-CODESYS V3.5.16                                                                           |                         |  |                          | 1667959 KB 11/19/2020 |   | Ŧ       |     | B          |
| UPS Backup Power                         | Archive                                                                                                    |          |                         | XSOFT-CODESYS V3.5.16 64Bit                                                                     |                         |  |                          | 1661267 KB 11/19/2020 |   | Ŧ       |     | B          |
| and Monitoring                           | 2. Select the software!                                                                                                    |          |                         |                                                                                                 |                         |  |                          |                       |   |         |     |            |
| Residential & Light-<br>Commercial       | pasyount<br>easySoft-Safety                                                                                                    |          |                         |                                                                                                 |                         |  |                          |                       |   |         |     |            |
| <b>Buildings</b>                         | easyOPC-Server                                                                                                    |          |                         |                                                                                                 |                         |  |                          |                       |   |         |     |            |
| Services                                 | EASY209-SE Konfig<br>Galileo<br>inControl<br>Labeleditor<br>MaxConnect<br><b>XSOFT-CODESYS</b>                                                                        |          |                         |                                                                                                 |                         |  |                          |                       |   |         |     |            |
|                                          | 3. Select the product version                                                                                                    |          |                         |                                                                                                 |                         |  |                          |                       |   |         |     |            |
|                                          | 3.5.16<br><b>B.5.15 - Buafix 2</b><br>3.5.15 - Bugfix 1<br><b>B.5.15</b><br>3.5.14 - Bugfix 2<br>$3.5.14 -$ Bugfix 1<br>3.5.12 - Bugfix 2<br><b>B.5.11 - Buatix 1</b> |          |                         |                                                                                                 |                         |  |                          |                       |   |         |     |            |

Fonte: Adaptado de EATON.

Após realizar o *download* do instalador, executando este, uma janela de diálogo será exibida para que sejam feitas as configurações de instalação. Inicialmente deve-se escolher a linguagem do programa, sendo recomendada a inglesa (Figura 43).

Figura  $43$  – Escolha da linguagem do CODESYS.

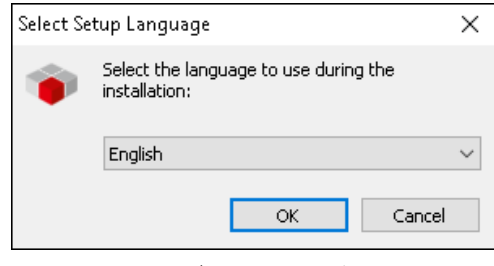

Fonte: Autoria própria.

Certifique-se de que todos os componentes disponíveis estão marcados, para que sejam instalados de forma conjunta, como mostrado na Figura 44 e prossiga até a etapa final de instalação.

Figura  $44$  – Componentes do CODESYS disponibilizados.

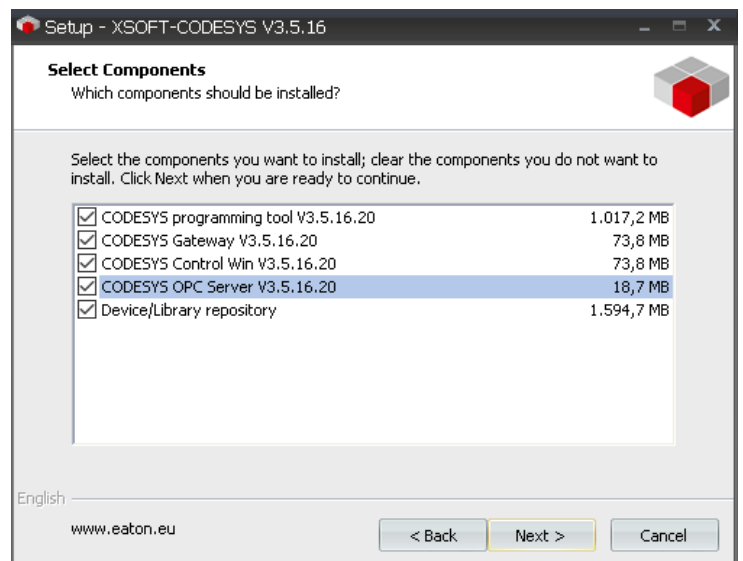

Fonte: Autoria própria.

#### A.3.2 Configuração do CLP virtual

Finalizada a instalação do *software* principal, assim como seus componentes adicionais, é possível, então, realizar a programação do CLP virtual disponibilizado. Após o desenvolvimento do projeto na linguagem de programação escolhida, a fim de utilizar o CLP virtual, deve-se inicialmente executá-lo, o que pode ser feito pesquisando por "CODESYS Control Win V3 SysTray"na lupa do Windows.

O CLP virtual, portanto, deverá ser exibido na barra de ferramentas, estando inicialmente no estado "Parado"(Figura 46a). Para habilitá-lo, basta clicar com o botão direito do *mouse* sobre este e selecionar a opção "Start PLC"(Figura 50). O seu ícone deverá ser alterado, indicando o estado "Executando"(Figura 46b).

Figura  $45 - Opc$ ão "Start PLC"no CLP virtual.

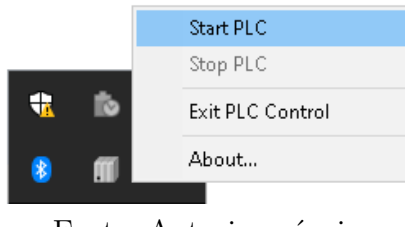

Fonte: Autoria própria.

Figura  $46$  – Estados do CLP virtual.

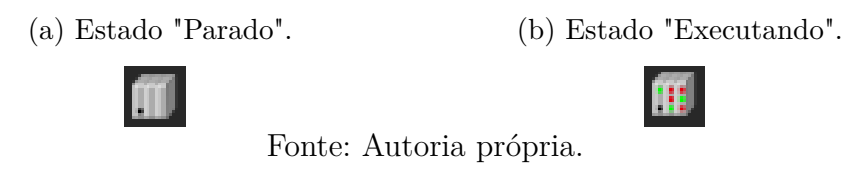

Após habilitar o CLP virtual, pode-se, portanto, iniciar a sua configuração. Inicialmente, no ambiente do CODESYS, no lado superior esquerdo da tela, clique duas vezes em Device (Figura 47).

Figura 47 – Acesso à aba "Device" do CODESYS.

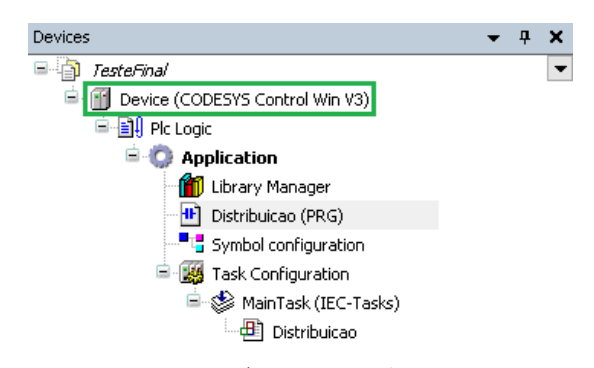

Fonte: Autoria própria.

Ao acessar a aba "Device", certifique-se de que o *qateway* está habilitado, o que pode ser confirmado pela cor verde indicativa ao seu lado. Após isto, clique na opção "Scan network...".

Caso a cor indicativa ao lado do *gateway* esteja vermelha, pesquise por "Gateway"na lupa do Windows e execute a aplicação correspondente com o ícone do CO-DESYS. Após isso, clique na opção "Start Gateway"para habilitá-lo.

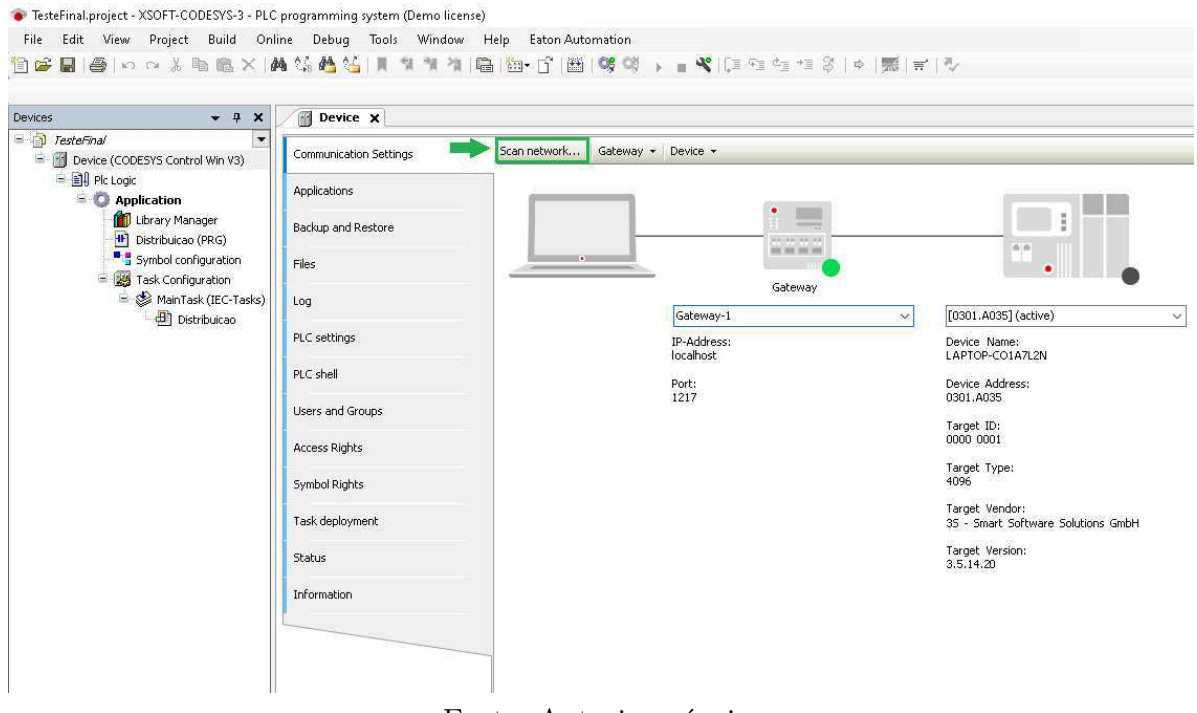

Figura  $48$  – Acesso à aba "Device" do CODESYS.

Fonte: Autoria própria.

Figura  $49 - \text{Opção}$  "Start Gateway".

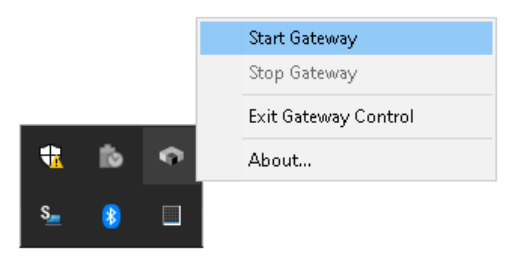

Fonte: Autoria própria.

Ao clicar na opção "Scan network...", a janela de seleção do dispositivo será exibida (Figura 50). Nesta, selecione o CLP virtual habilitado previamente e clique em "OK" para adicioná-lo ao *gateway*. Após isto, a sua cor indicativa na aba "Device"deverá ser verde.

Uma vez configurada a comunicação do CLP virtual, pode-se, finalmente, realizar o *download*, para este, do projeto desenvolvido no CODESYS. Para isto, clique na aba "Online" no canto superior da tela e em "Login", ou aperte as teclas Alt e F8 do teclado simultaneamente, como mostrado na Figura 51.

Caso alguma variável do projeto tenha sido alterada desde o último *download*, uma janela de diálogo será exibida (Figura 52), por meio da qual é possível decidir com relação ao *download* do projeto no CLP. A fim de iniciar todas as variáveis definidas com os seus valores originais, certifique-se de que a opção "Login with download." e "Update boot project" foram selecionadas.

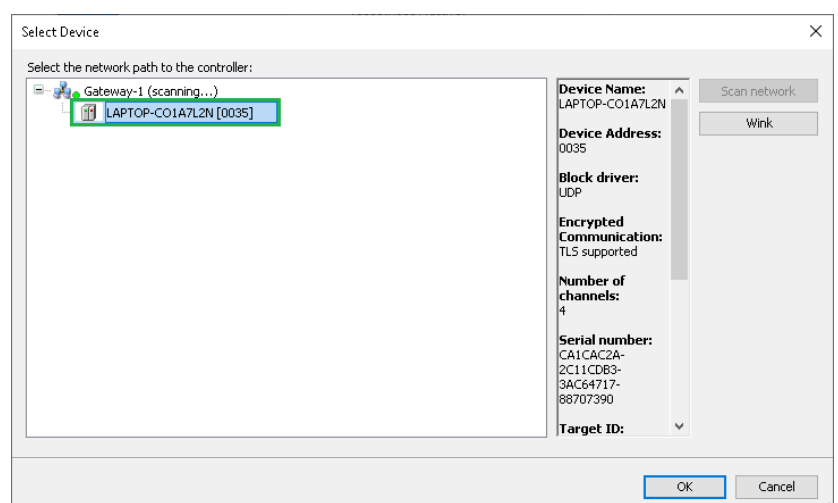

Figura 50 – Adição do CLP virtual ao *gateway*.

Fonte: Autoria própria.

Figura 51 – Acesso online ao CLP virtual.

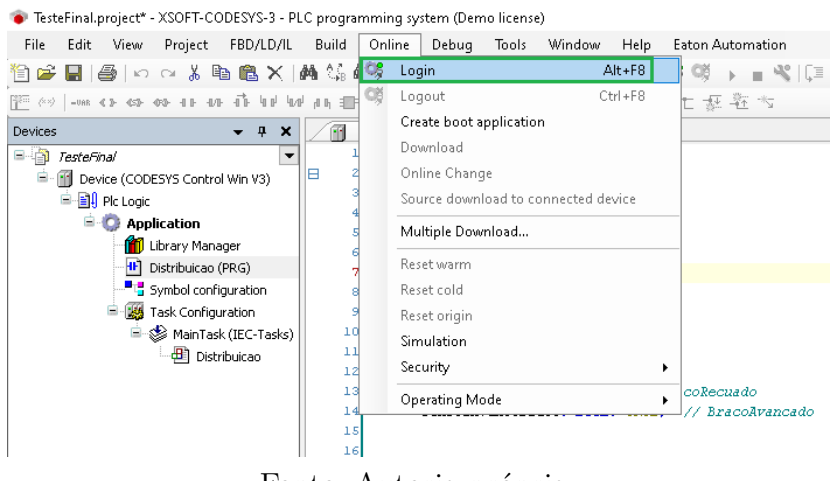

Fonte: Autoria própria.

Figura 52 – *Download* do projeto para o CLP virtual.

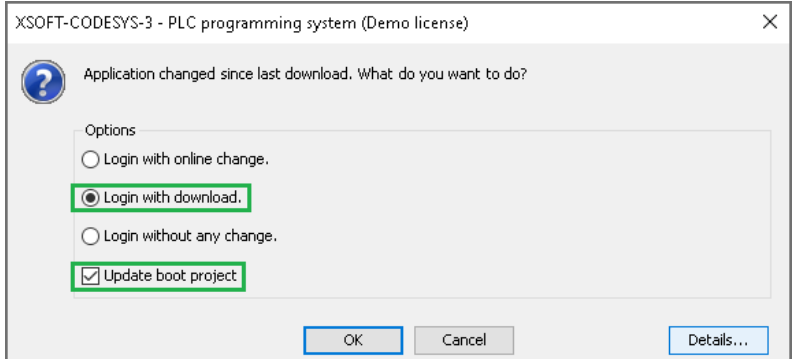

Fonte: Autoria própria.

Feito isto, as variáveis definidas no CODESYS para serem disponibilizadas no servidor OPC UA como nós podem ser, portanto, acessadas, assim como pode-se utilizar o CLP virtual para o controle das estações da aplicação.

Para isto, inicialmente é necessário obter os identificadores dos nós disponibilizados. Estes por sua vez, seguem um padrão, de acordo com a sua definição no CODESYS. Entretanto, para a aplicação, é necessário inserir apenas o seguinte trecho do identificador:

#### $\label{lem:main} {\color{blue} NoneDoPrograma.} {\color{blue} NoneDoBlocoDeFuncao.} {\color{blue} NoneDaVariavel}$

Por exemplo, caso defina-se a variável "atuadorCilindrico" no programa "Distribuicao", o seu identificador inserido na aplicação será:

#### Distribuicao.atuadorCilindrico

Caso o programa possua muitas variáveis e blocos de função, recomenda-se a utilização de clientes OPC UA disponibilizados gratuitamente, os quais permitem, de maneira simples, copiar os valores dos identificadores dos nós. Neste caso, recomenda-se a utilização do cliente OPC UA Prosys OPC.

Para obter os identificadores dos nós a partir deste cliente, basta, inicialmente, conectá-lo ao servidor, inserindo o seu endereço no campo correspondente e, após isso, clicar no nó de interesse, no lado esquerdo da tela. Feito isso, a aba "Attributes and References"deverá exibir as informações relativas a este nó, sendo a primeira relativa ao seu identificador. Para copiá-lo, basta clicar com o botão direito neste e selecionar a opção "Copy Values", como mostrado na Figura 53.

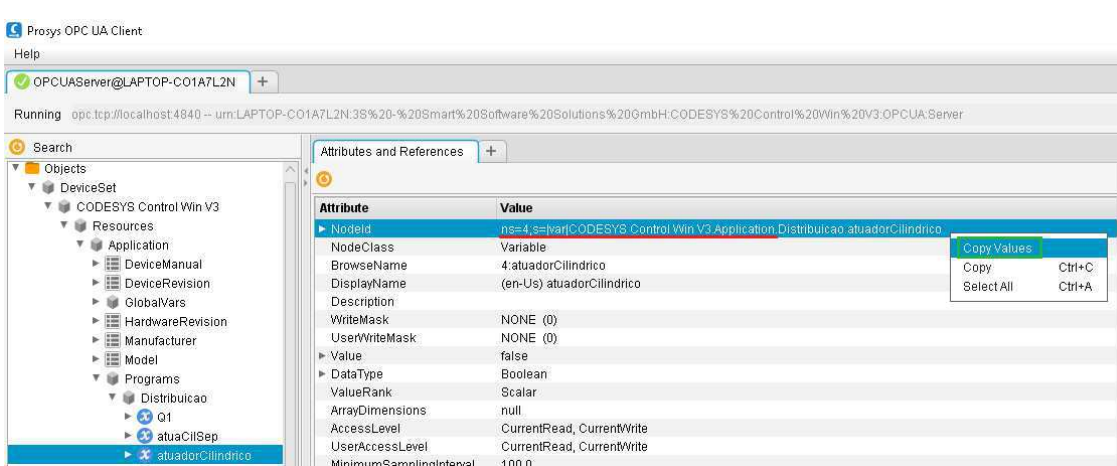

Figura 53 – Obtenção do identificador do nó no Prosys OPC UA Client.

Fonte: Autoria própria.

Uma vez obtido o valor do identificador do nó de interesse, este deve ser copiado no campo correspondente do painel de configuração da conexão com o servidor OPC UA da aplicação. Para acessá-lo, inicialmente execute a aplicação e, após isso, selecione o modo de operação "2. OPC UA". Feita esta seleção, clique no botão "<" e em "Configurar a conexão com o servidor OPC UA". Após isto, clique em "Configurar IP, Port e Tags", como mostrado na Figura 54.

Finalmente cole o valor obtido, conforme descrito anteriormente, e remova o trecho sublinhado em vermelho, mostrado na Figura 53. Repita esse processo para todas as variáveis configuradas, as quais estão associadas aos bits de entrada e saída de cada estação, e que foram disponibilizadas no servidor OPC UA, como apresentado na Figura 55. Para acessar os painéis das outras duas estações, clique nas suas respectivas abas.

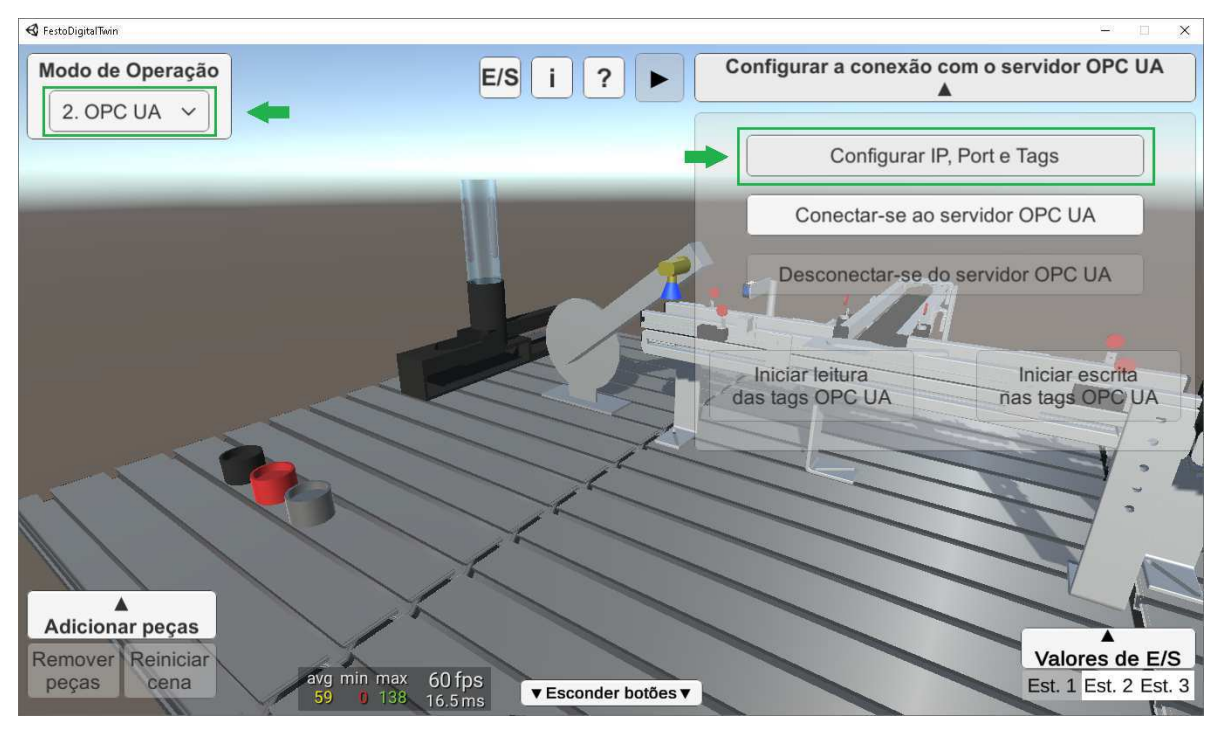

Figura 54 – Acesso ao painel de configuração da conexão com o servidor OPC UA.

Fonte: Autoria própria.

|               | Estação Distribuição   | Estação Separação | Estação Classificação          |
|---------------|------------------------|-------------------|--------------------------------|
| IP:           | localhost              | Port:             | 4840                           |
|               | Entradas               |                   | Saídas                         |
| Bit 0:        | Bit 0                  | Bit 0:            | Distribuicao.atuadorCilindrico |
| <b>Bit 1:</b> | Distribuicao.sensor1B1 | <b>Bit 1:</b>     | Distribuicao.ventosa           |
| <b>Bit 2:</b> | Distribuicao.sensor1B2 | <b>Bit 2:</b>     | Distribuicao.pulsoAr           |
| <b>Bit 3:</b> | Bit 3                  | <b>Bit 3:</b>     | Distribuicao.retornoBraco      |
|               | Cancelar               | Limpar            | Confirmar                      |

Figura 55 – Inserção do trecho do identificador do nó no painel da aplicação.

Fonte: Autoria própria.

### B Tarefas propostas

Os mapas de E/S nas tabelas 11 - 13 serão utilizados nas tarefas de cada estação.

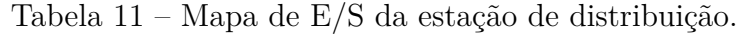

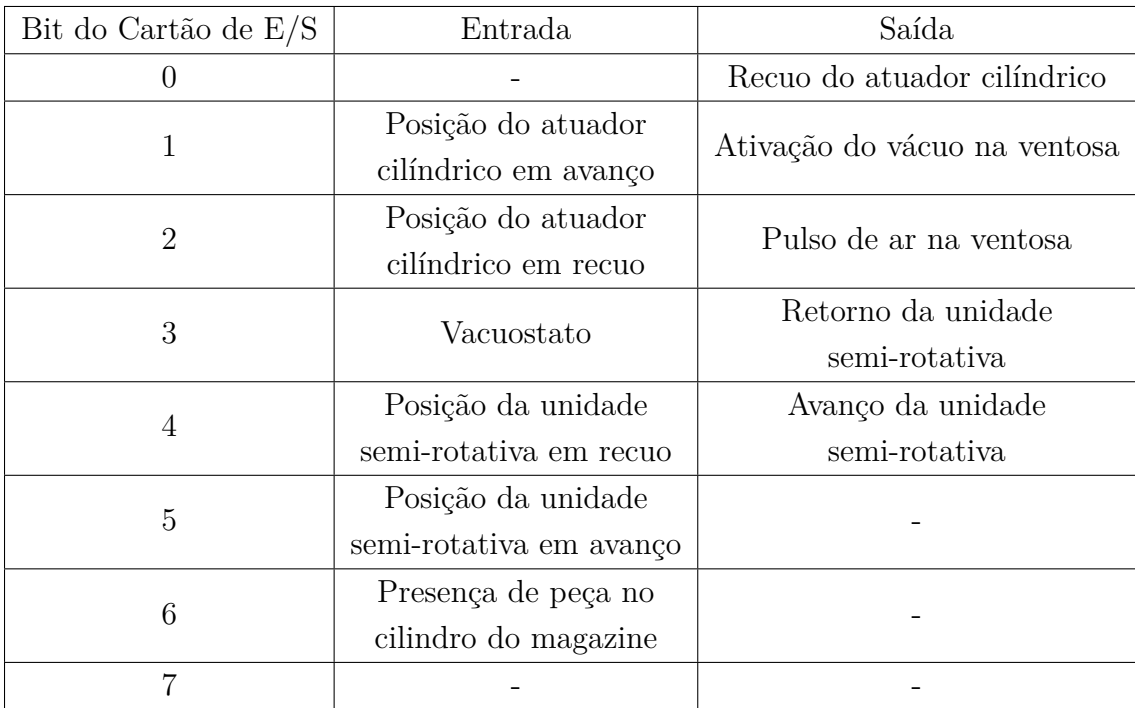

Fonte: autoria própria.

| Bit do Cartão de E/S | Entrada                 | Saída                    |  |  |
|----------------------|-------------------------|--------------------------|--|--|
| $\theta$             | Presença de peça        | Acionamento da esteira 1 |  |  |
|                      | no início da esteira    |                          |  |  |
|                      | Presença de peça        | Acionamento da esteira 2 |  |  |
|                      | sensor de distância     |                          |  |  |
| $\overline{2}$       | Sensor de distância     | Avanço do atuador        |  |  |
|                      |                         | cilíndrico               |  |  |
| 3                    | Módulo de desvio        | Avanço do módulo de      |  |  |
|                      | recuado                 | desvio                   |  |  |
| 4                    | Sensor óptico no fim da |                          |  |  |
|                      | esteira principal (NF)  |                          |  |  |
| 5                    | Sensor óptico no fim da |                          |  |  |
|                      | esteira secundária (NF) |                          |  |  |
| 6                    |                         |                          |  |  |
|                      |                         |                          |  |  |

Tabela 12 – Mapa de  $E/S$  da estação de separação.

Fonte: autoria própria.

Tabela 13 – Mapa de E/S da estação de classificação.

| Bit do Cartão de E/S | Entrada              | Saída                  |  |  |
|----------------------|----------------------|------------------------|--|--|
| $\theta$             | Presença de peça     | Acionamento da esteira |  |  |
|                      | no início da esteira |                        |  |  |
| $\mathbf{1}$         | Peça metálica        | Acionamento do módulo  |  |  |
|                      | detectada            | de desvio 1            |  |  |
| $\overline{2}$       | Peça vermelha        | Acionamento do módulo  |  |  |
|                      | detectada            | de desvio 2            |  |  |
| 3                    |                      | Avanço do atuador      |  |  |
|                      |                      | cilíndrico             |  |  |
| $\overline{4}$       | Módulo de desvio 1   |                        |  |  |
|                      | recuado              |                        |  |  |
| 5                    | Módulo de desvio 1   |                        |  |  |
|                      | avançado             |                        |  |  |
| 6                    | Módulo de desvio 2   |                        |  |  |
|                      | recuado              |                        |  |  |
| $\overline{7}$       | Módulo de desvio 2   |                        |  |  |
|                      | avançado             |                        |  |  |

Fonte: autoria própria.

#### B.1 Estação de Distribuição

Para a tarefa 1, o aluno deve implementar o controle do módulo de pilha do magazine. Mais especificamente, espera-se que o aluno implemente o recuo e avanço do atuador cilíndrico (bit 0 de saída), a depender de sua posição (bits 1 e 2 de entrada) e da presença de peças no cilindro do magazine (bit 6 de entrada), a fim de alcançar o objetivo funcional do módulo, o qual é a entrega das peças presentes no cilindro do magazine, uma por vez, na posição de coleta pela unidade rotativa.

Inicialmente, no cilindro do magazine devem ser inseridas as peças, como na Figura 56 e, então, a partir do momento em que a estação é acionada, o atuador cilíndrico deve empurrar a primeira peça da pilha até o ponto de coleta, como na Figura 57.

Figura 56 – Estação de Distribuição - Tarefa 1 - Inserção de peças no cilindro do magazine.

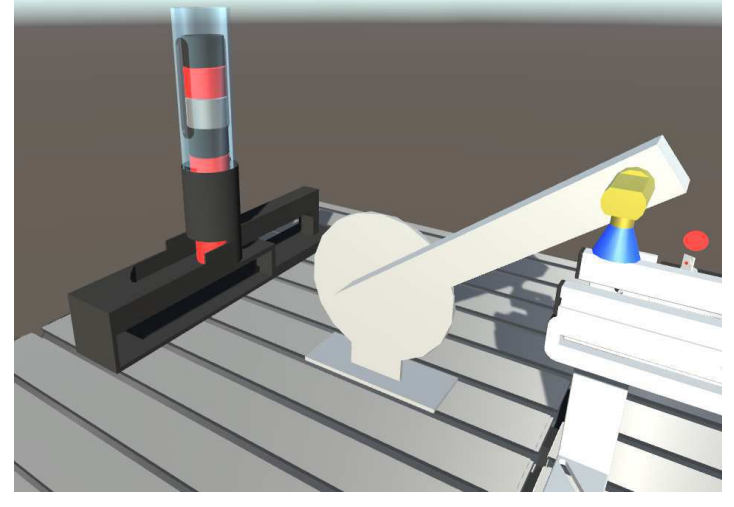

Fonte: Autoria própria.

Figura 57 – Estação de Distribuição - Tarefa 1 - Atuador cilíndrico empurrando a peça.

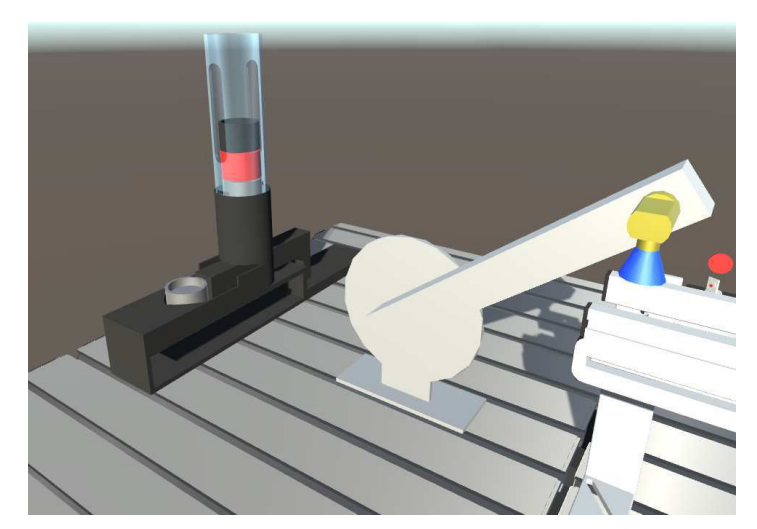

Fonte: Autoria própria.

Para a tarefa 2, o aluno deve implementar o controle do módulo de troca. Mais especificamente, espera-se que o aluno implemente o recuo e avanço (bits 3 e 4 de saída) da unidade rotativa e o controle do vácuo (bits 1 e 2 de saída) na ventosa, a depender da posição da unidade rotativa, de forma a alcançar o objetivo funcional do módulo, que é o transporte das peças do ponto de coleta para a estação a jusante.

Inicialmente, a unidade rotativa deve ser recuada até o ponto de coleta para que a ventosa colete a peça por meio do acionamento do vácuo, como na Figura 58. Após isso, a unidade rotativa deve avançar de volta ao seu ângulo original, e liberar a peça na estação a jusante, por meio do desligamento do vácuo na ventosa, como na Figura 59.

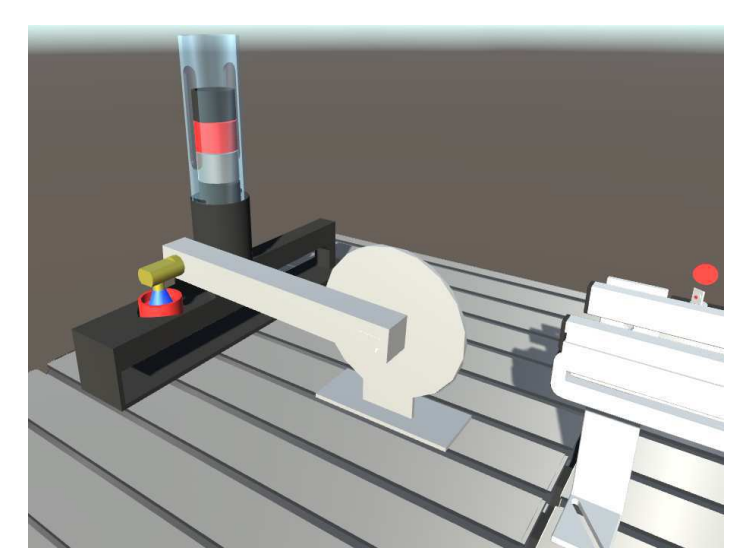

Figura 58 – Estação de Distribuição - Tarefa 2 - Coleta da peça.

Fonte: Autoria própria.

Figura 59 – Estação de Distribuição - Tarefa 2 - Liberação da peça na estação a jusante.

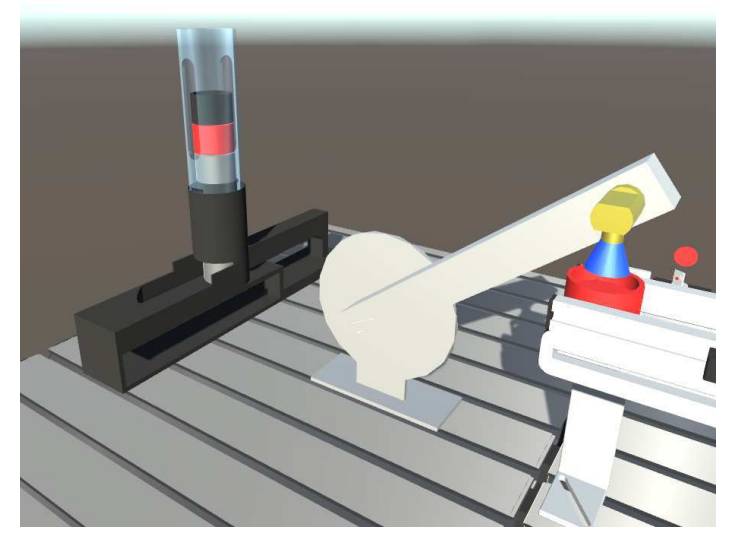

Fonte: Autoria própria.

### B.2 Estação de Separação

Para a tarefa 1, o aluno deve implementar o bloqueio e transporte das peças na correia transportadora principal. Mais especificamente, espera-se que o aluno implemente o controle do atuador cilíndrico (bit 2 de saída) e o acionamento da correia transportadora principal (bit 0 de saída), a depender da presença de peças e das suas posições na estação (bits 0, 1, 4 e 5 de entrada).

Inicialmente, a correia transportadora principal deve ser acionada quando uma peça for inserida na estação, a fim de transportá-la até o módulo de diferenciação, onde a peça deve ser bloqueada pelo atuador cilíndrico, como na Figura 60. Após isso, o atuador cilíndrico deve ser retraído, permitindo que a peça seja transportada até a estação a jusante, como na Figura 61.

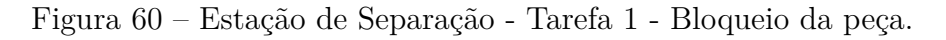

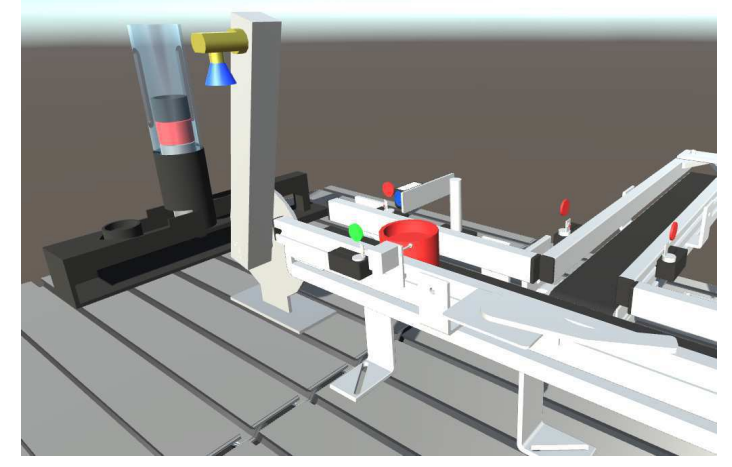

Fonte: Autoria própria.

Figura 61 – Estação de Separação - Tarefa 1 - Transporte da peça até a estação a jusante.

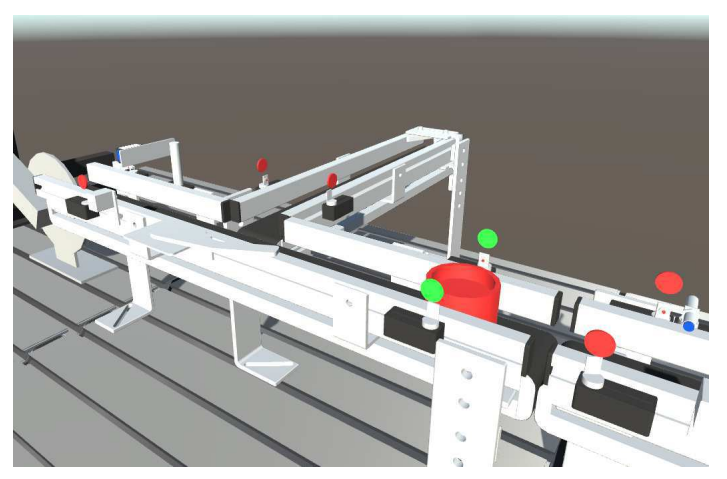

Fonte: Autoria própria.

Para a tarefa 2, o aluno deve implementar a separação das peças de acordo com o sinal de saída do módulo de diferenciação. Mais especificamente, é esperado que o aluno implemente o avanço do módulo de desvio (bit 3 de saída), e o acionamento da correia transportadora secundária (bit 1 de saída) a depender do valor do sensor de distância (bit 2 de entrada), a fim de alcançar o objetivo de ambos os módulos que é a separação de peças distintas com relação a sua orientação.

Inicialmente, a correia transportadora principal deve, após a retração do atuador cilíndrico, transportar a peça até o módulo de desvio, como na Figura 62. Após isso, o módulo de desvio deve avançar e a correia transportadora secundária deve ser acionada, movendo a peça da correia transportadora principal para a secundária, caso a peça tenha o furo orientado para baixo, como na Figura 63.

Figura 62 – Estação de Separação - Tarefa 2 - Peça no módulo de desvio.

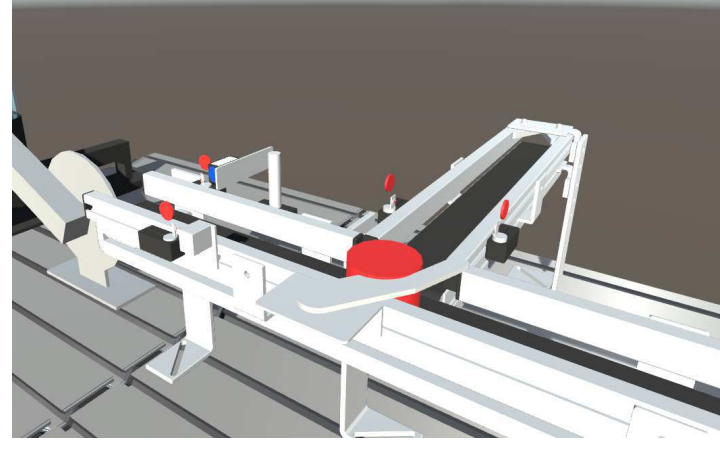

Fonte: Autoria própria.

Figura 63 – Estação de Separação - Tarefa 2 - Peça separada.

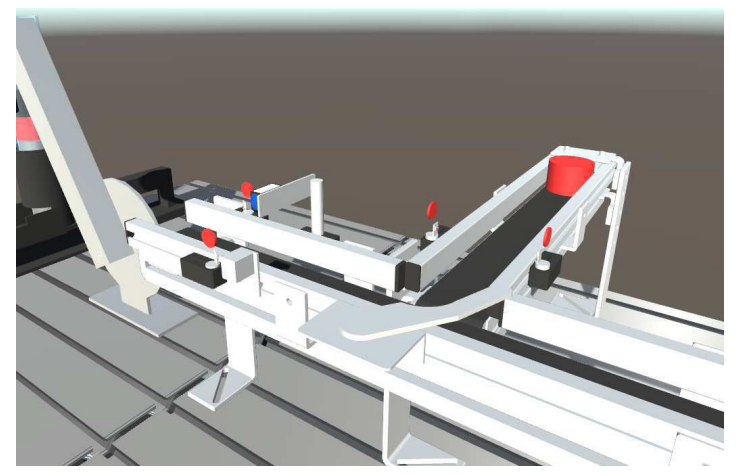

Fonte: Autoria própria.

### B.3 Estação de Classificação

Para a tarefa 1, o aluno deve implementar o bloqueio e transporte das peças na correia transportadora. Mais especificamente, espera-se que o aluno implemente o controle do atuador cilíndrico (bit 3 de saída) e o acionamento da correia transportadora (bit 0 de saída), a depender da presença de peças e das suas posições na estação (bits 0, 1 e 2 de entrada).

Inicialmente, a correia transportadora deve ser acionada quando uma peça for inserida na estação, a fim de transportá-la até os sensores indutivo e difuso, onde a peça deve ser bloqueada pelo atuador cilíndrico, como na Figura 64. Após isso, o atuador cilíndrico deve ser retraído, permitindo que a peça seja transportada até os módulos de desvio, ou até o final da correia transportadora, como na Figura 65.

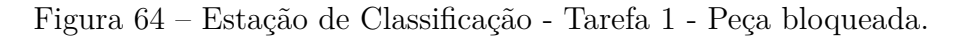

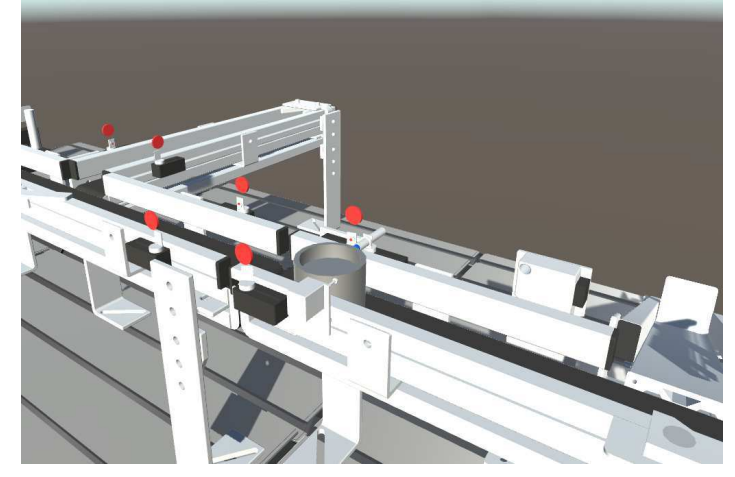

Fonte: Autoria própria.

Figura 65 – Estação de Classificação - Tarefa 1 - Peça no final da correia transportadora.

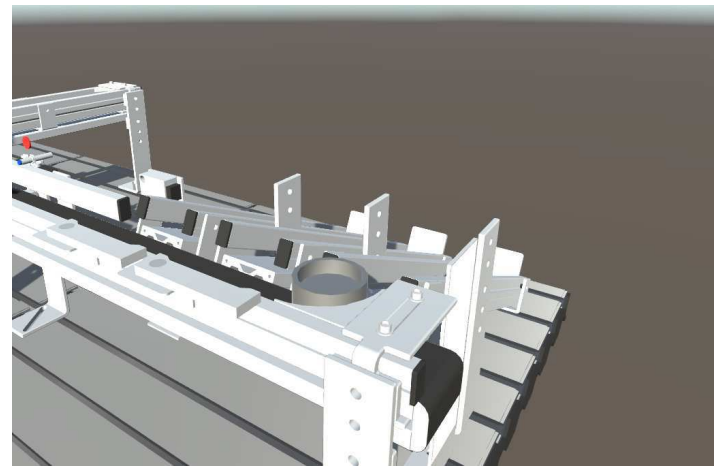

Fonte: Autoria própria.

Para a tarefa 2, o aluno deve implementar a classificação das peças de acordo com o sinal de saída dos sensores difuso e indutivo. Mais especificamente, espera-se que o aluno implemente o acionamento do módulo de desvio (bits 1 e 2 de saída), a depender do material das peças, determinado pelos sensores indutivo e difuso (bits 1 e 2 de entrada), a fim de alcançar o objetivo do módulo, que é a classificação das peças com base no seu material.

Inicialmente, a correia transportadora deve, após a retração do atuador cilíndrico, transportar a peça até o módulo de desvio correspondente ao material da peça, como na Figura 66, ou até seu final. Após isso, o módulo de desvio correspondente deve avançar, movendo a peça da correia transportadora para o escorregador correspondente, como na Figura 67.

Figura 66 – Estação de Classificação - Tarefa 2 - Peça no módulo de desvio.

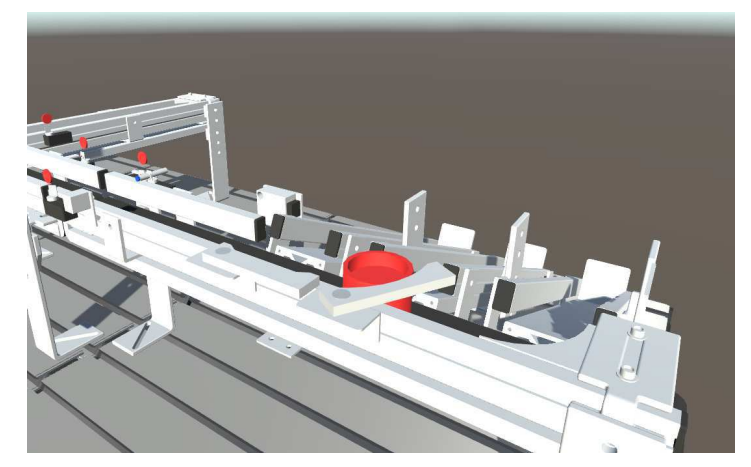

Fonte: Autoria própria.

Figura 67 – Estação de Classificação - Tarefa 2 - Peças classificadas.

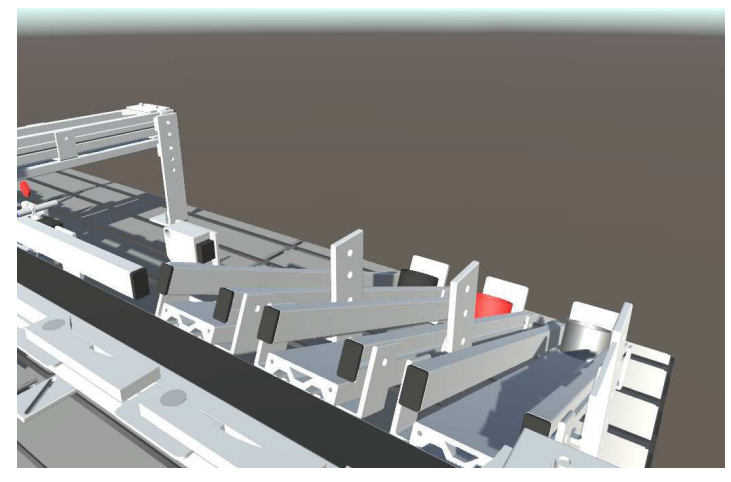

Fonte: Autoria própria.